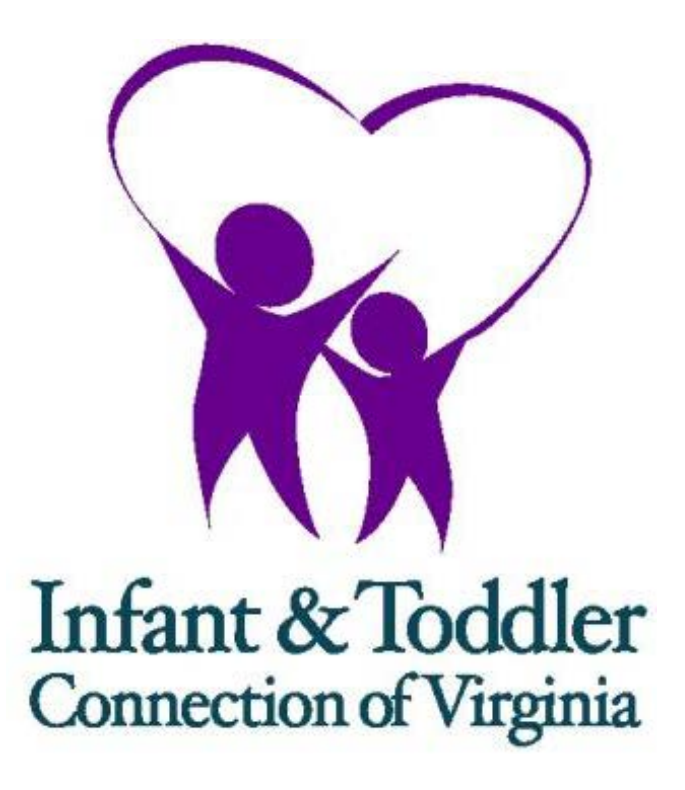

**Practitioner Application Manual**

June 2017

## **Table of Contents**

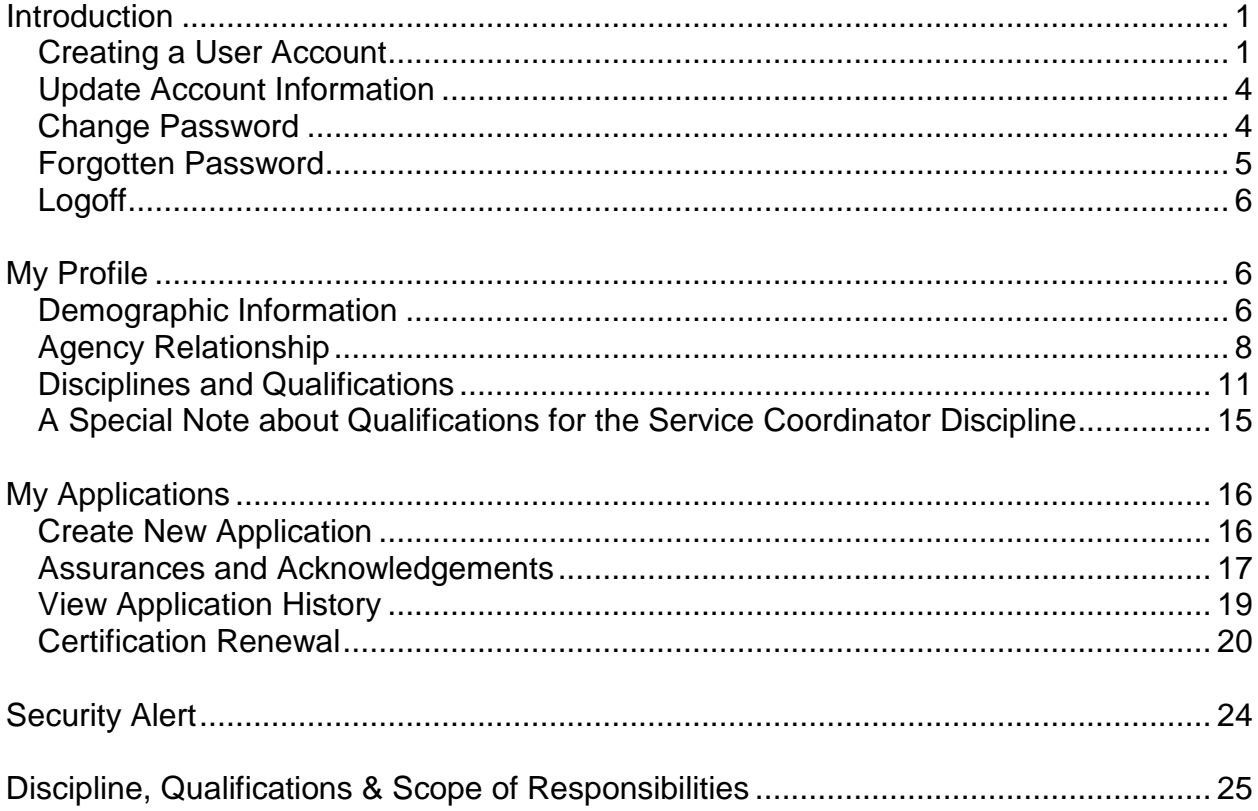

#### <span id="page-2-0"></span>**Introduction**

This document is designed to guide you through the process of becoming certified as a practitioner with the Infant & Toddler Connection of Virginia. To do this you will need to go to the online application on the [www.infantva.org](http://www.infantva.org/) web site. The link is in the section of the web called "For Providers" Please click on the link that reads "Practitioner Certification Application". The specific address for this application is: [https://eicert.dbhds.virginia.gov/.](https://eicert.dbhds.virginia.gov/Logon.aspx)

You will need to have the following information available when completing the application:

- Your name exactly as it appears on your license or discipline specific certificate.
- The expiration date (MM/DD/YYYY) of your license or discipline specific certificate.
- The dates (MM/DD/YYYY) you completed the required certification courses.

### <span id="page-2-1"></span>**Creating a User Account**

The first step in the process of becoming a Certified Part C Provider is to create an account. When you navigate to the certification module your initial screen will look like this:

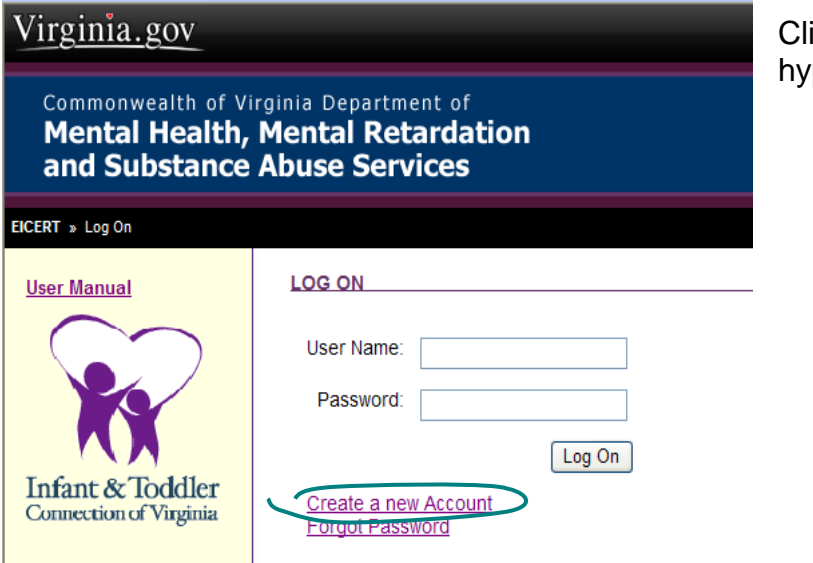

ick "Create a new Account" perlink to begin.

In the next Window, you will be asked for information which will be used to set up your account:

Select a username that will be easy for you to remember.

The initial screen will ask you for the information shown to the right.

All fields on this screen are required. When creating a password, create a strong password. For a password to be strong, it should:

Be at least eight characters long.

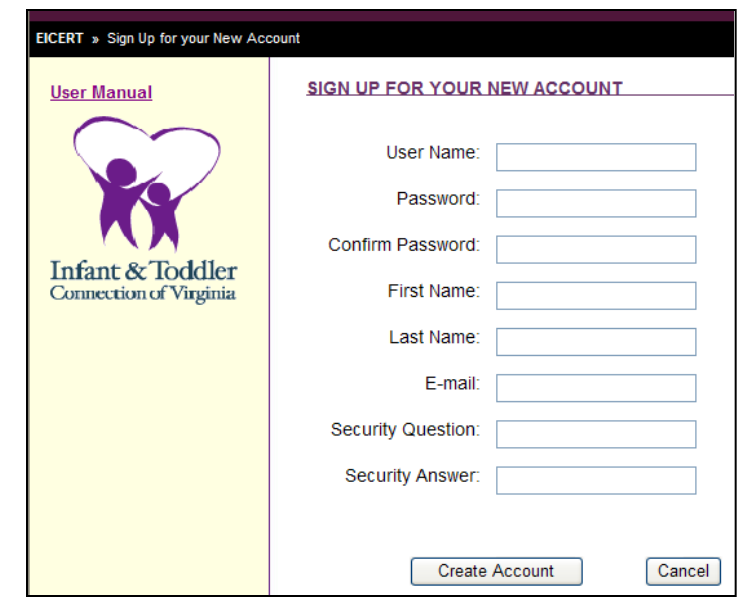

Contain at least one character from three of the following three groups:

Uppercase letters: A, B, C... Lowercase letters: a, b, c... Numerals: 0, 1, 2, 3, 4, 5, 6, 7, 8, 9

Symbols  $(\sim !@#\$%^8*')$  +-=`) cannot be used in your password.

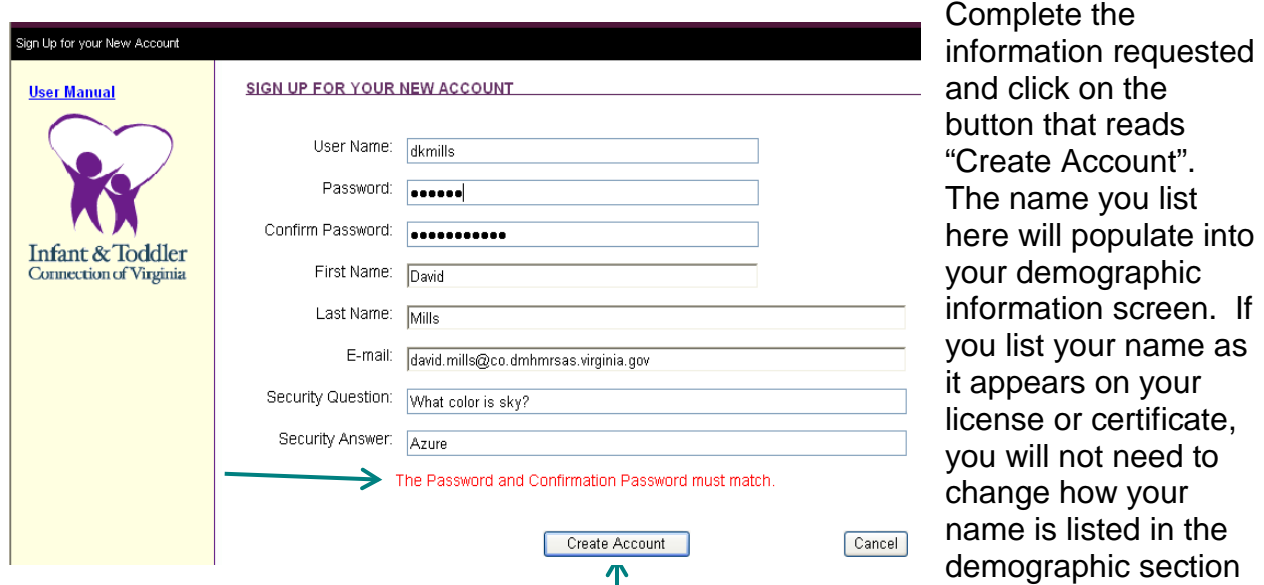

with a red text message.

If a required field is left blank, or does  $\Box$  not meet requirements, it will be marked

Add the required information and click "Create Account" to continue. It will facilitate the approval of your certification application if you use the same email when signing up for this account as you used for the online training modules.

#### SIGN UP FOR YOUR NEW ACCOUNT

Your account has been successfully created.

Continue

If all information is entered and there is not a duplicate email address or username, after clicking "Create Account" you will see a screen that confirms your account has been created.

Press "Continue" to move to the next screen.

#### The subsequent screen is the Home screen.

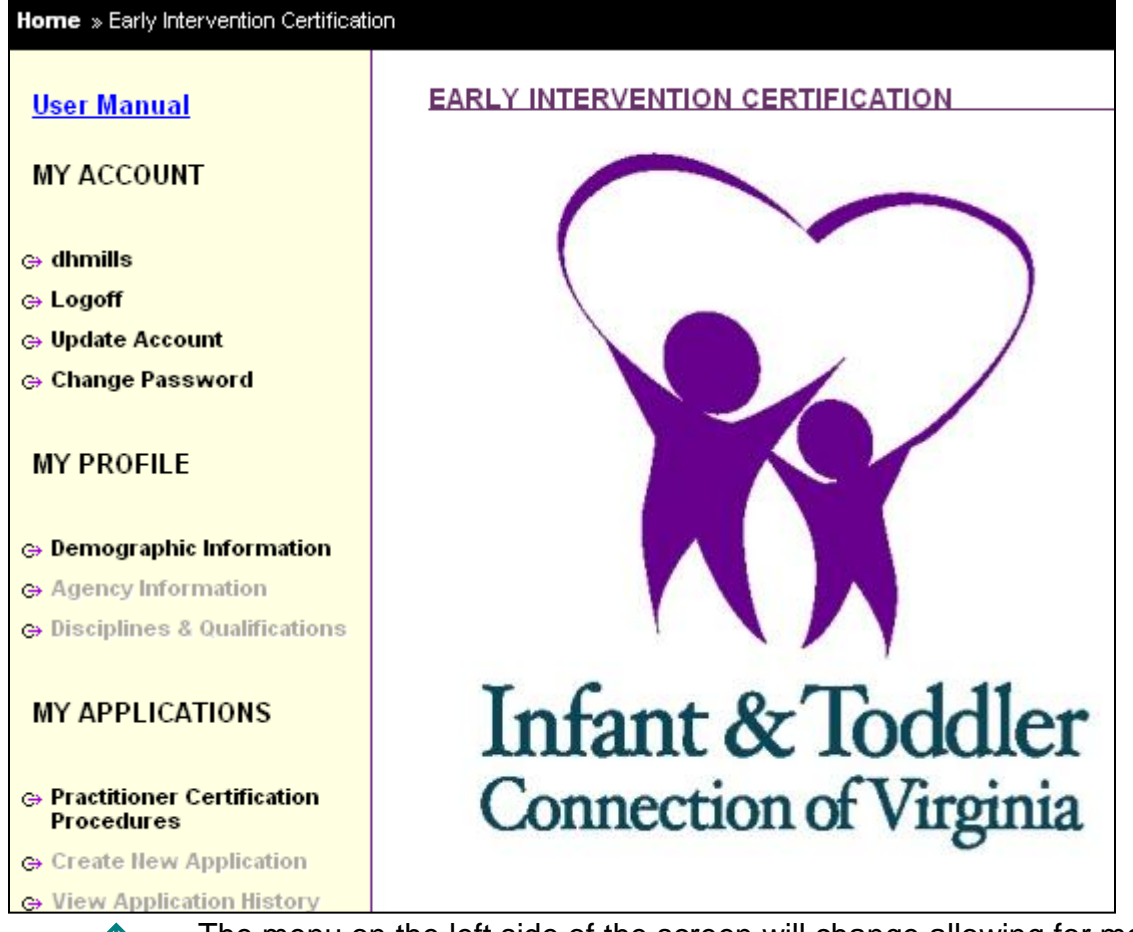

 $\uparrow$  The menu on the left side of the screen will change allowing for more choices. Pages, tabs or information you have access to are bolded. Those you do not yet have access to are grayed out. Steps in the application process must be taken sequentially until completion before the application may be submitted.

#### EICERT » Demographic Information

```
User Manual
```
**MY ACCOUNT** 

- $\Leftrightarrow$  dkmills
- ⊕ Logoff
- ⊕ Update Account
- ⊕ Change Password
- **MY PROFILE**
- e Demographic Informa
- ⊕ Agency Information ⊕ Disciplines & Qualifications
- **MY APPLICATIONS**

 $\Leftrightarrow$  Practitioner Certification<br>Procedures

⊕ Create New Application

#### <span id="page-5-0"></span>**Update Account Information**

To update your account information, click on the hyperlink that reads "Update Account". You must enter your current password for verification to update the account. You may also change your security question here.

#### **Change Password**

To change your password, click on the hyperlink that reads "Change Password." From there you will be directed to enter your old password followed by your new password

- $\leftarrow$  A hyperlink to the user manual is available for your reference.
- $\leftarrow$  The username appears just above the hyperlink text used to log off
- $\leftarrow$  Below the Logoff are hyperlinks to Update Account and Change Password.

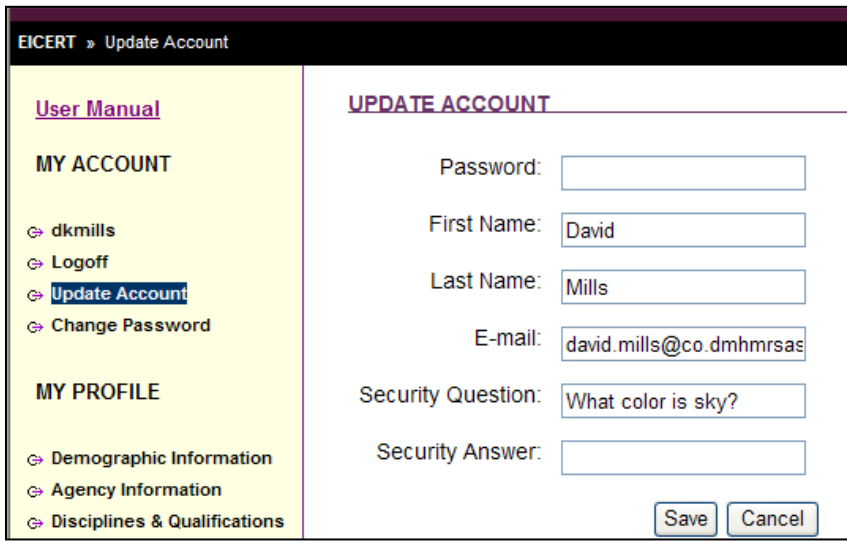

<span id="page-5-1"></span>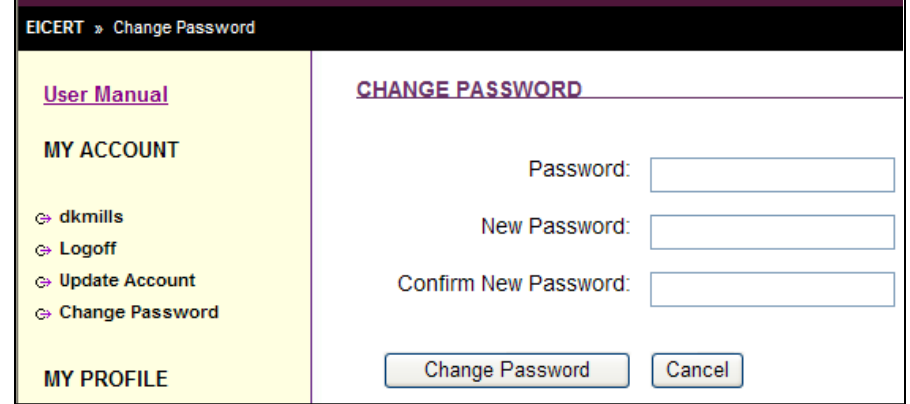

and then confirm your password selection. Click on "Change Password" below the words "Confirm New Password" to save your change.

## **Forgotten Password**

<span id="page-6-0"></span>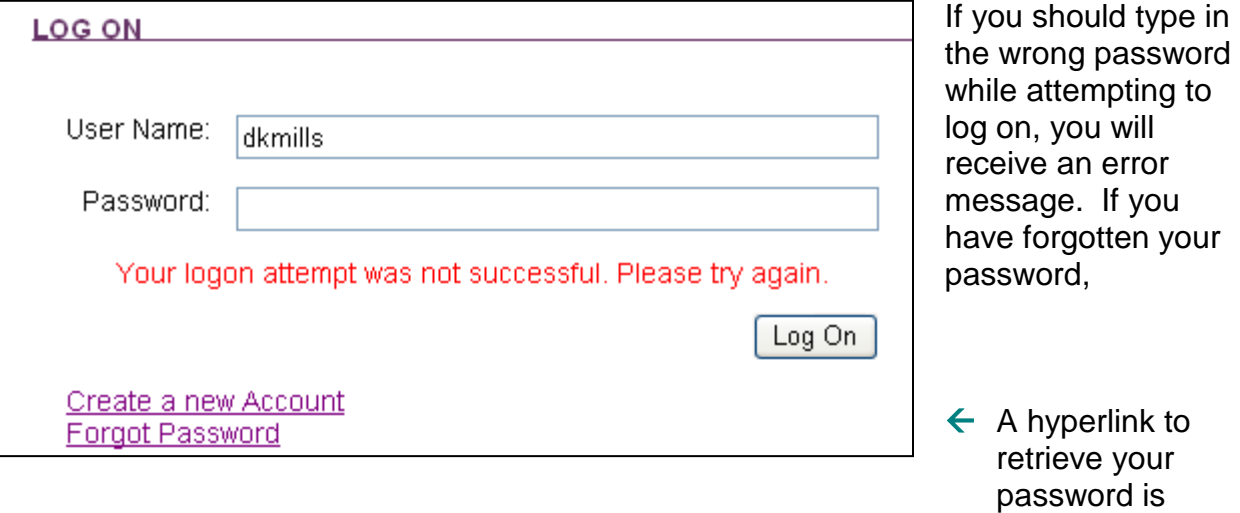

Click on "Forgot Password" to start the process which will allow you to reset your password.

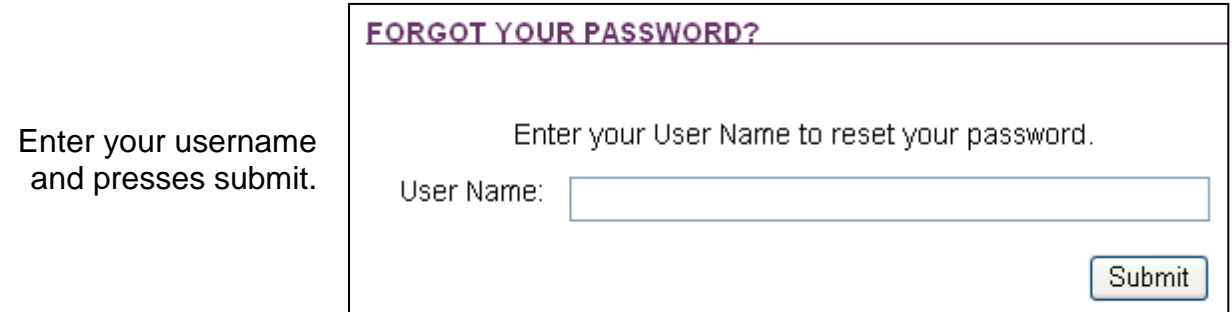

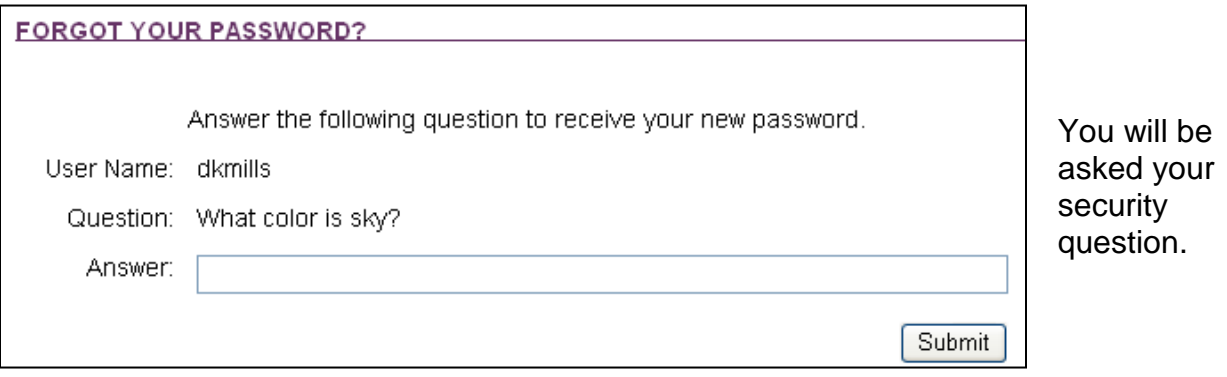

available.

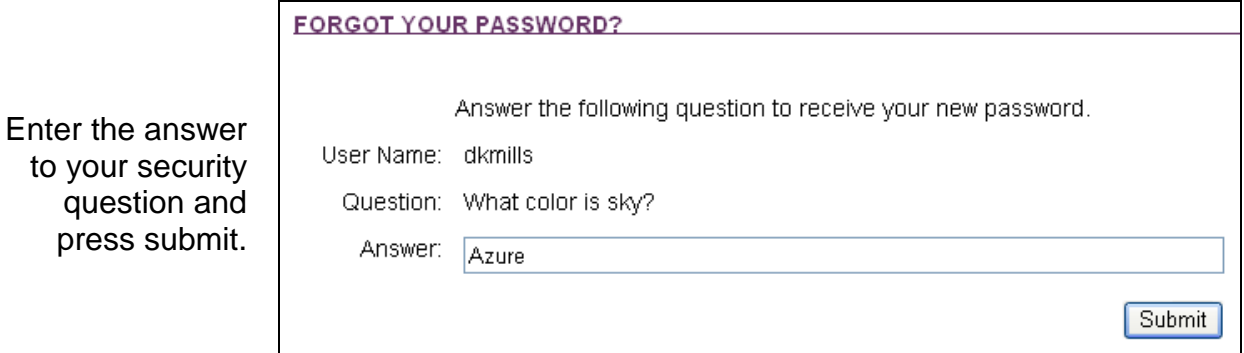

You will be sent an email which includes a link to reset your password. If the email you originally used to set up the account is no longer in use, please contact David Mills (808) 371-6593 or [david.mills@dbhds.virginia.gov.](mailto:david.mills@dbhds.virginia.gov)

<span id="page-7-0"></span>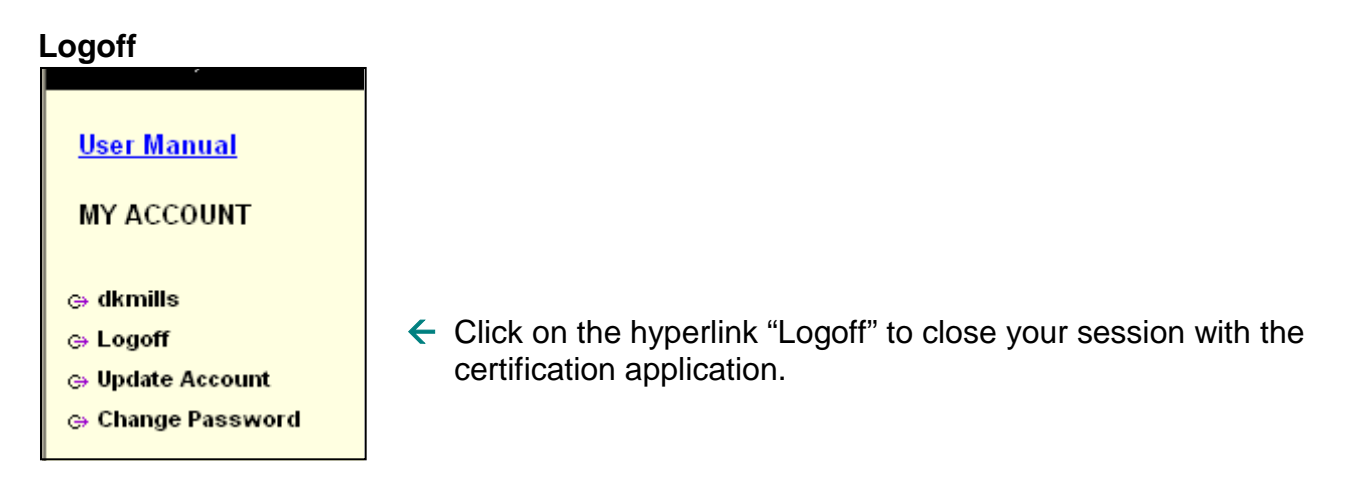

### <span id="page-7-1"></span>**My Profile**

### <span id="page-7-2"></span>**Demographic Information**

The next step in creating an account is to complete the Demographic Information.

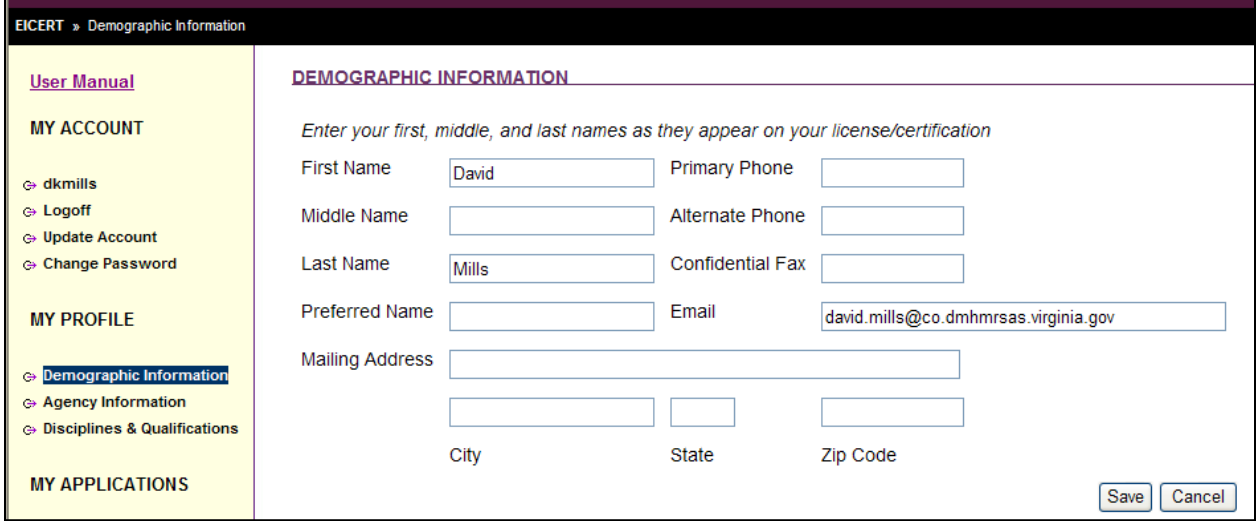

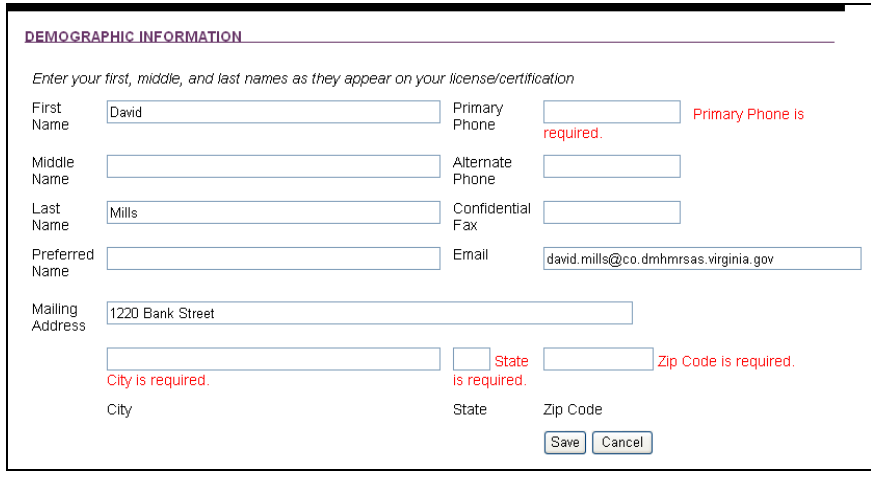

Complete the information requested on the screen and click on the word "Save". Note that in this screenshot, all required fields have been identified by red text. The fields Middle Name, Alternate Phone, Confidential Fax and Preferred Name are not required.

After entering the rest of the information on the screen, click on "Save" to continue. When entering the address, if you enter the zip code first it will automatically populate the city and state fields

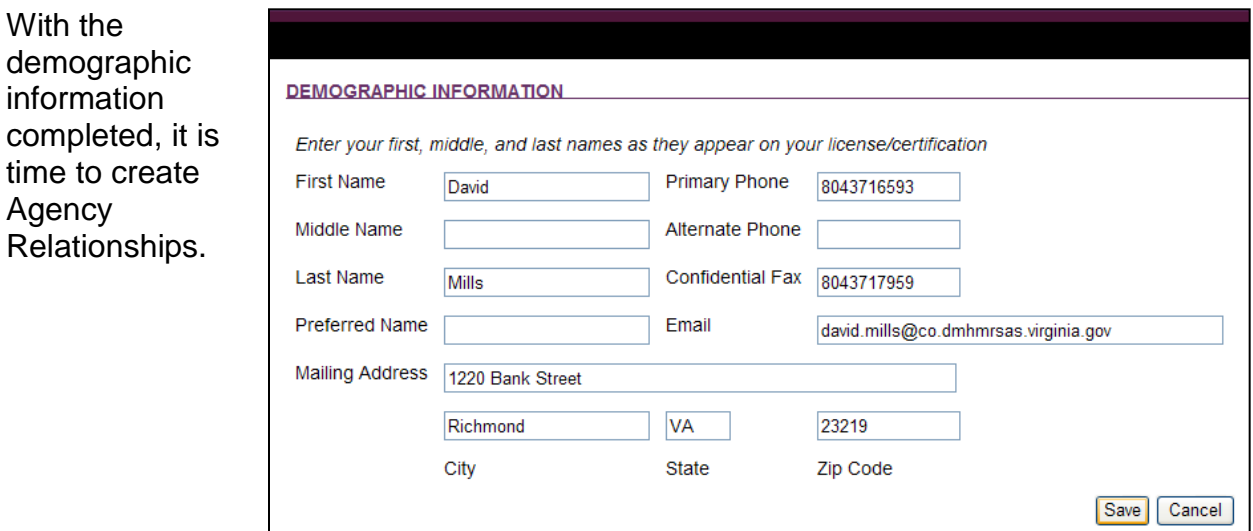

## <span id="page-9-0"></span>**Agency Relationship**

First click on the words "Agency **Home** » Agency Information Information" to complete this section of your profile. **AGENCY INFORMATION User Manual** Click on the green plus to create Agency Relationships (+) **MY ACCOUNT** a relationship. ⊕ Walrus **AGENCY INFORMATION** ⊕ Logoff Agency Relationships (+) ⊕ Update Account Add a new Agency Relationship. ⊕ Change Password You must create a relationship with each local system for which **MY PROFILE** you provide services. ⊕ Demographic Information ⊕ Agency Information e Disciplines & Qualifications

The following list matches each local infant & Toddler Connection System and their corresponding lead agency.

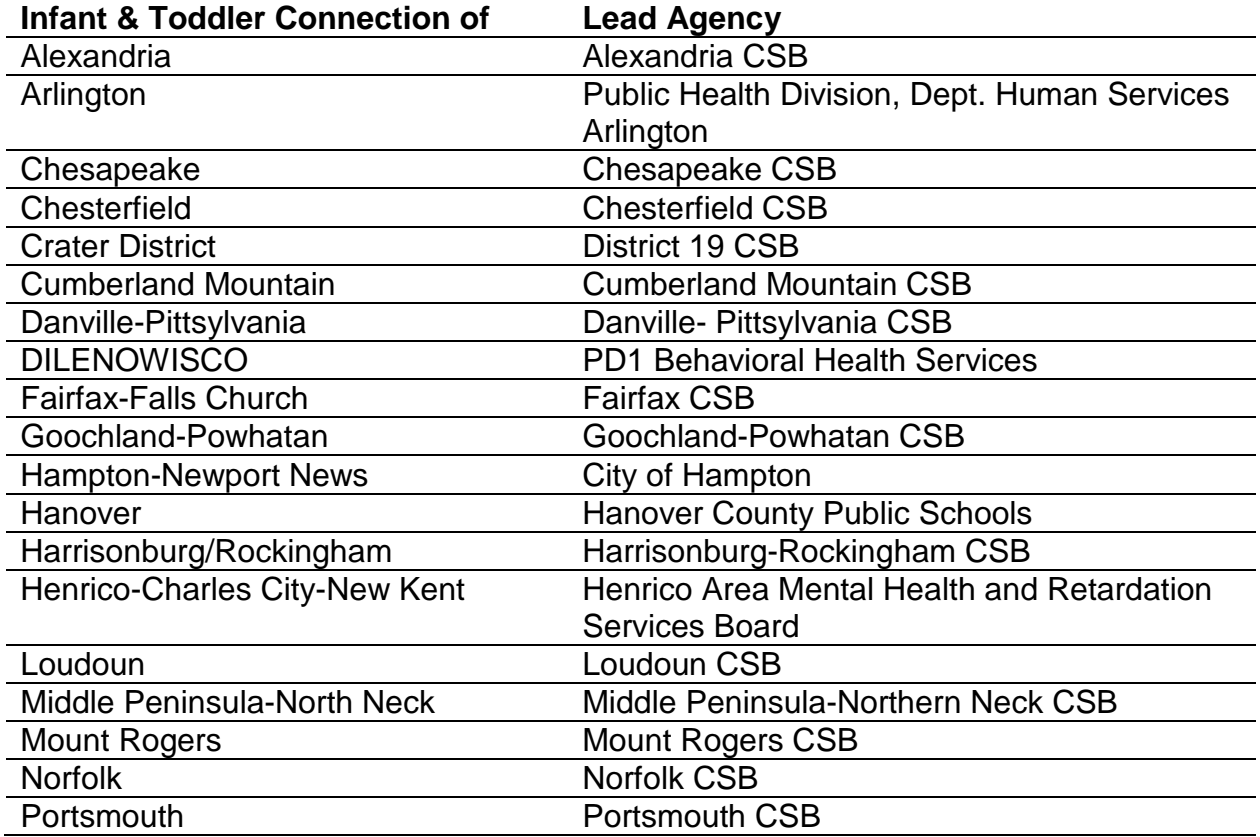

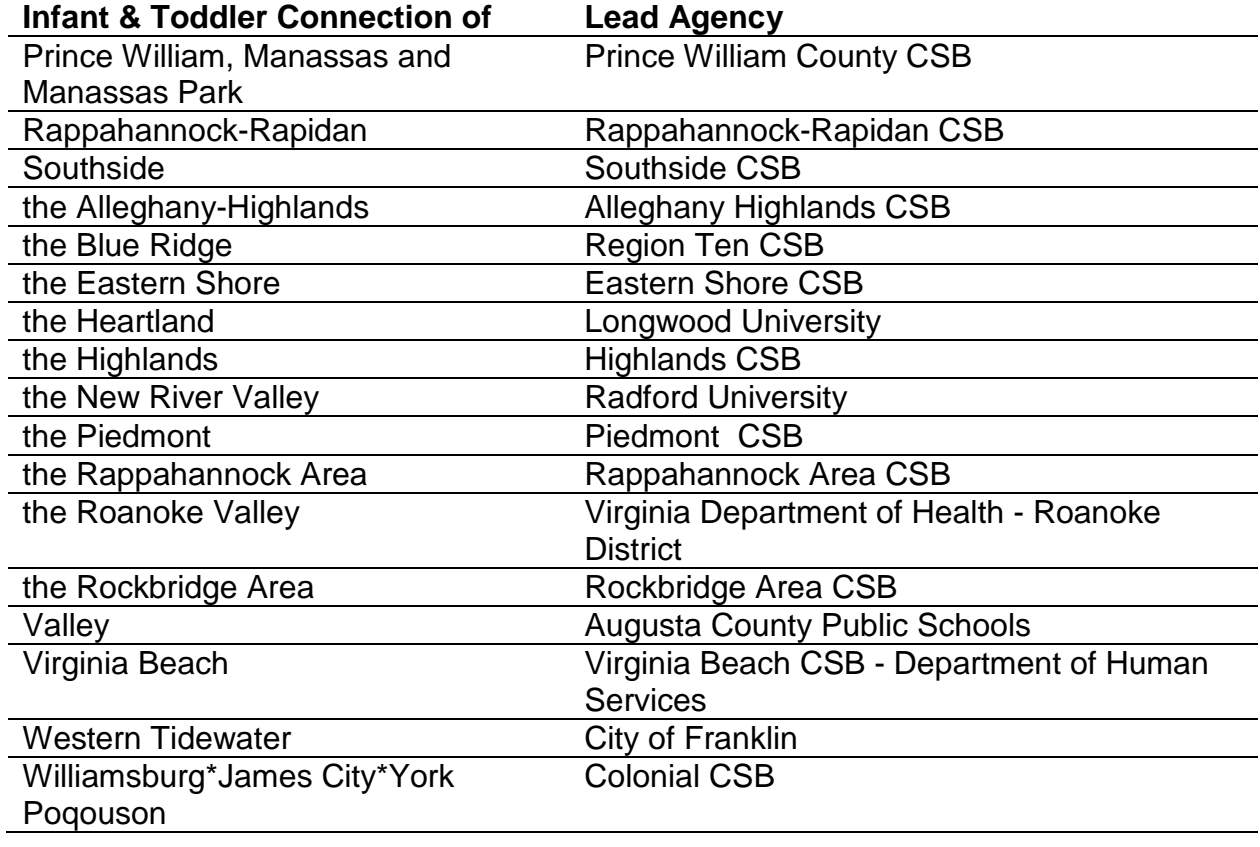

You must also create a relationship for all agencies for which you work.

If the agency you are searching is not listed, select "<New Agency>" from the list to add the agency.

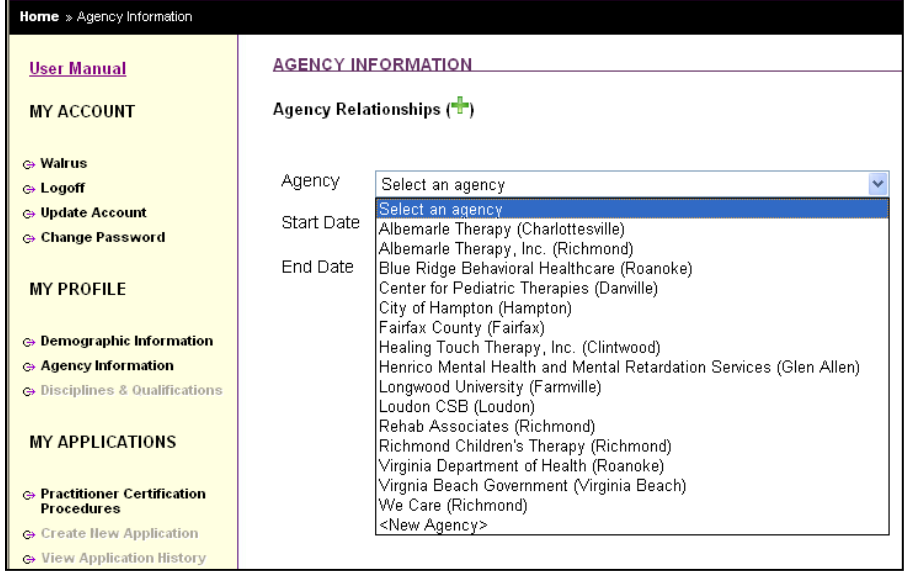

Click on the dropdown arrow to scroll through all of the agencies and local Infant & Toddler Connection Systems that have been entered into the database. Note that agencies are listed with the agency name as well as the city in which the office resides. Note that relationships have an associated city with them. Two agencies

with the same name but having offices in will be identified separately by their city of location. If the agency you work with has offices in several cities, be certain you select the correct agency and city.

Be certain to select the correct agency and city as appropriate

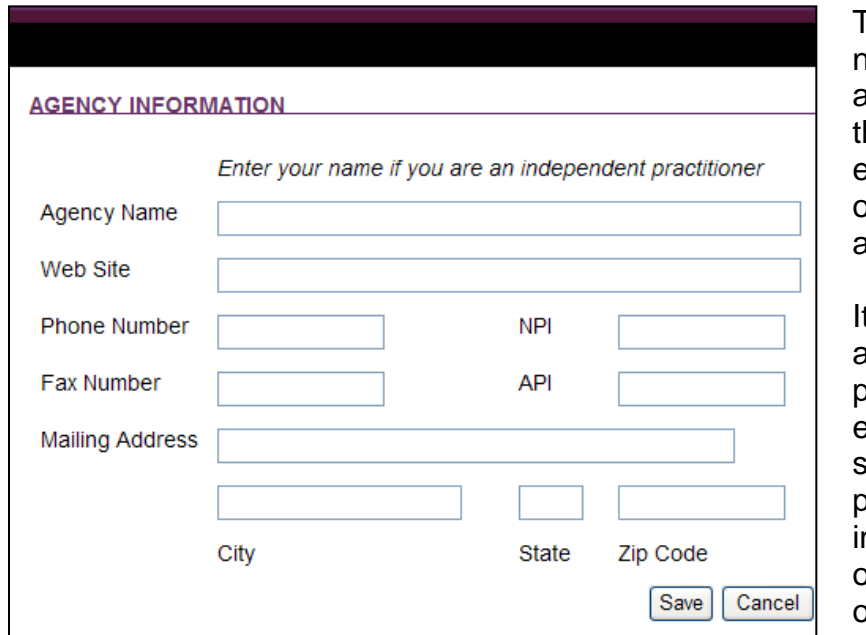

This is the information necessary to add a new agency to the list. Once his information has been entered and saved it can only be edited by an administrator.

t is recommended that agencies with multiple personnel coordinate the entry of agency information so that the appropriate phone/fax/address nformation is entered by one person before the rest of the agency staff so that

subsequent staff from that agency has the accurate choice from the list.

If you as a practitioner operate as an individual, enter yourself as an agency. .

Agencies with multiple offices or locations may create individual entries for each satellite office. These agencies will be identified on the agency dropdown list as [[Agency Name (city/county location)]]. Once saved, new agency information will be added to the dropdown list and be available statewide for providers seeking certification.

After completing the form, click "Save" to add the agency to the list. If a required field is left blank, it will be marked by a message in red. For agency information, all fields are required with the exception of web site and fax number. In addition, each agency must have a National Provider Identification (NPI) or Alternate Provider Identification (API) number.

Providers must establish an agency relationship for each agency they work for as well as for each local Infant & Toddler Connection system in which they plan to provide services. Individuals hired directly by one local Infant & Toddler Connection system need only establish an agency relationship with the system they work for.

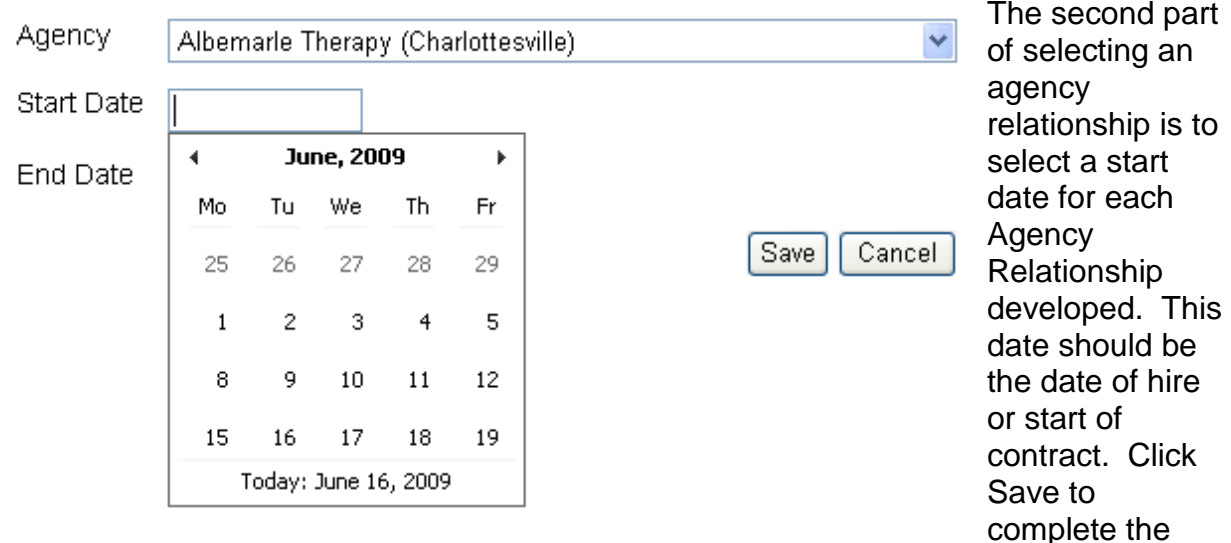

establishment of an agency relationship. Individuals who are seeking certification but have not yet been hired by an agency should enter themselves as an agency.

#### **Disciplines and Qualifications**

<span id="page-12-0"></span>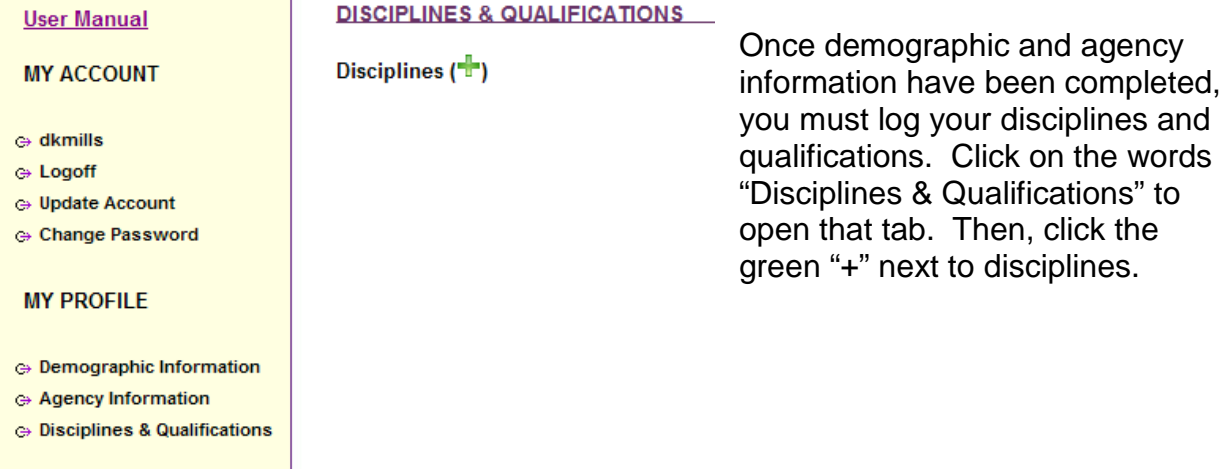

The discipline selection tool will open. **DISCIPLINES & QUALIFICATIONS** 

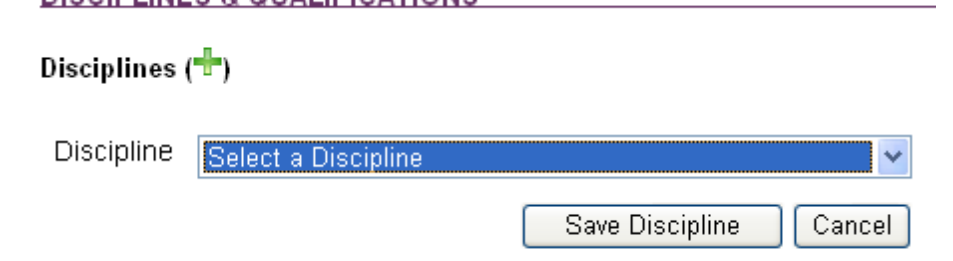

Click on the drop down arrow to reveal the list of disciplines.

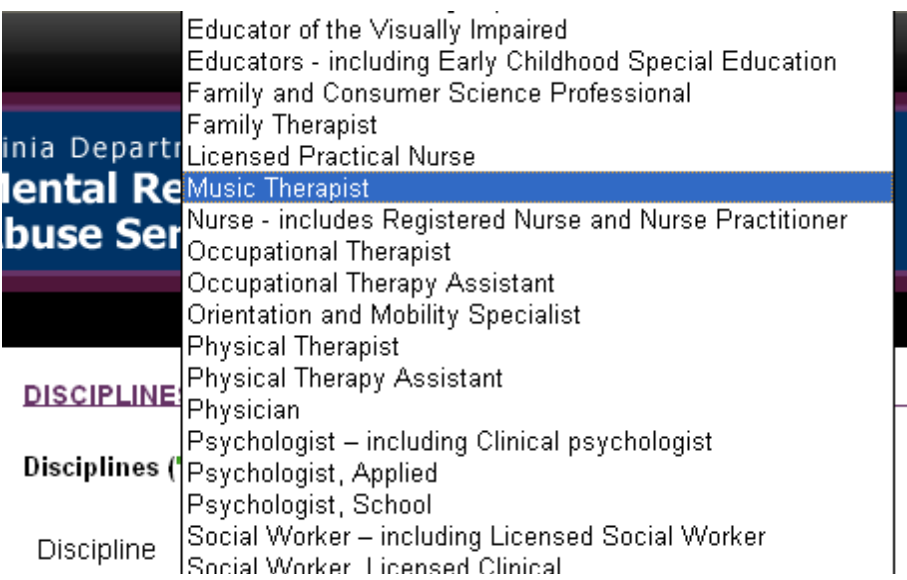

#### **DISCIPLINES & QUALIFICATIONS**

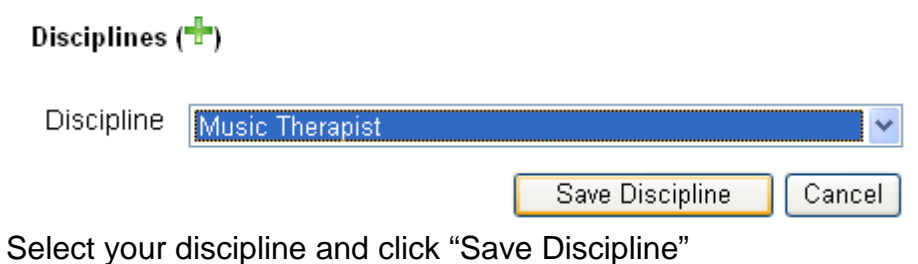

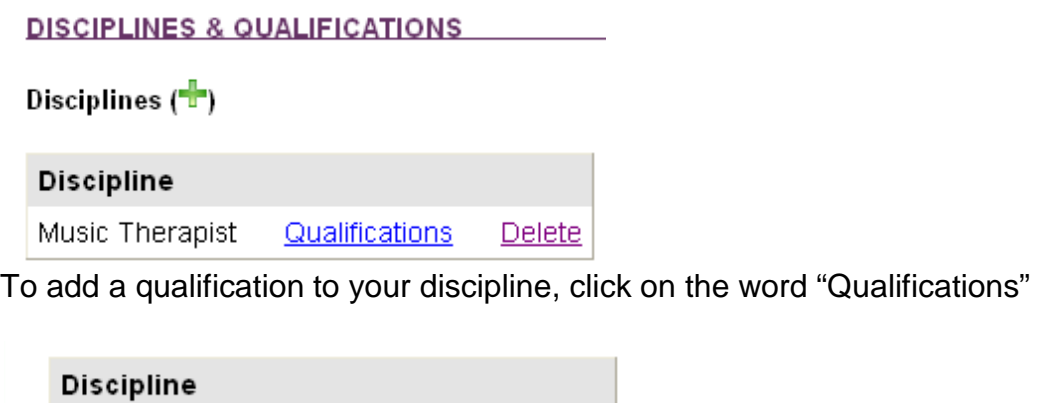

Music Therapist Qualifications **Delete** 

## Qualifications ( P)

Click on the green plus to add a qualification

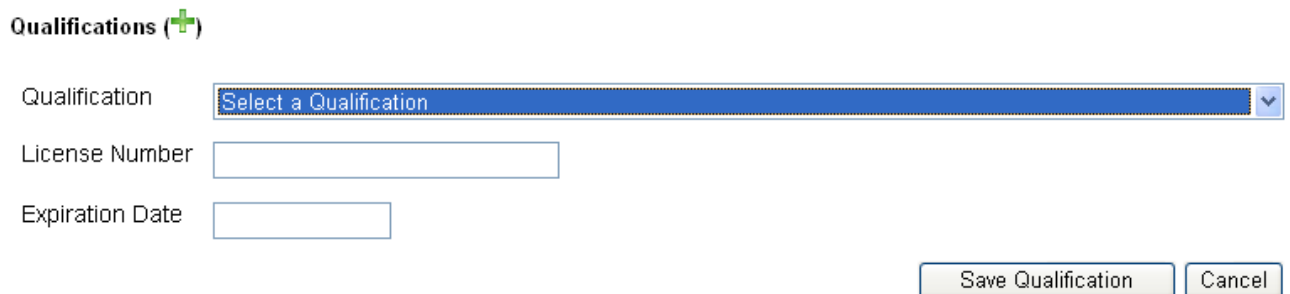

Click the drop down box to select your qualification. All qualifications must have an associated discipline.

## Select the appropriate qualification for your discipline.

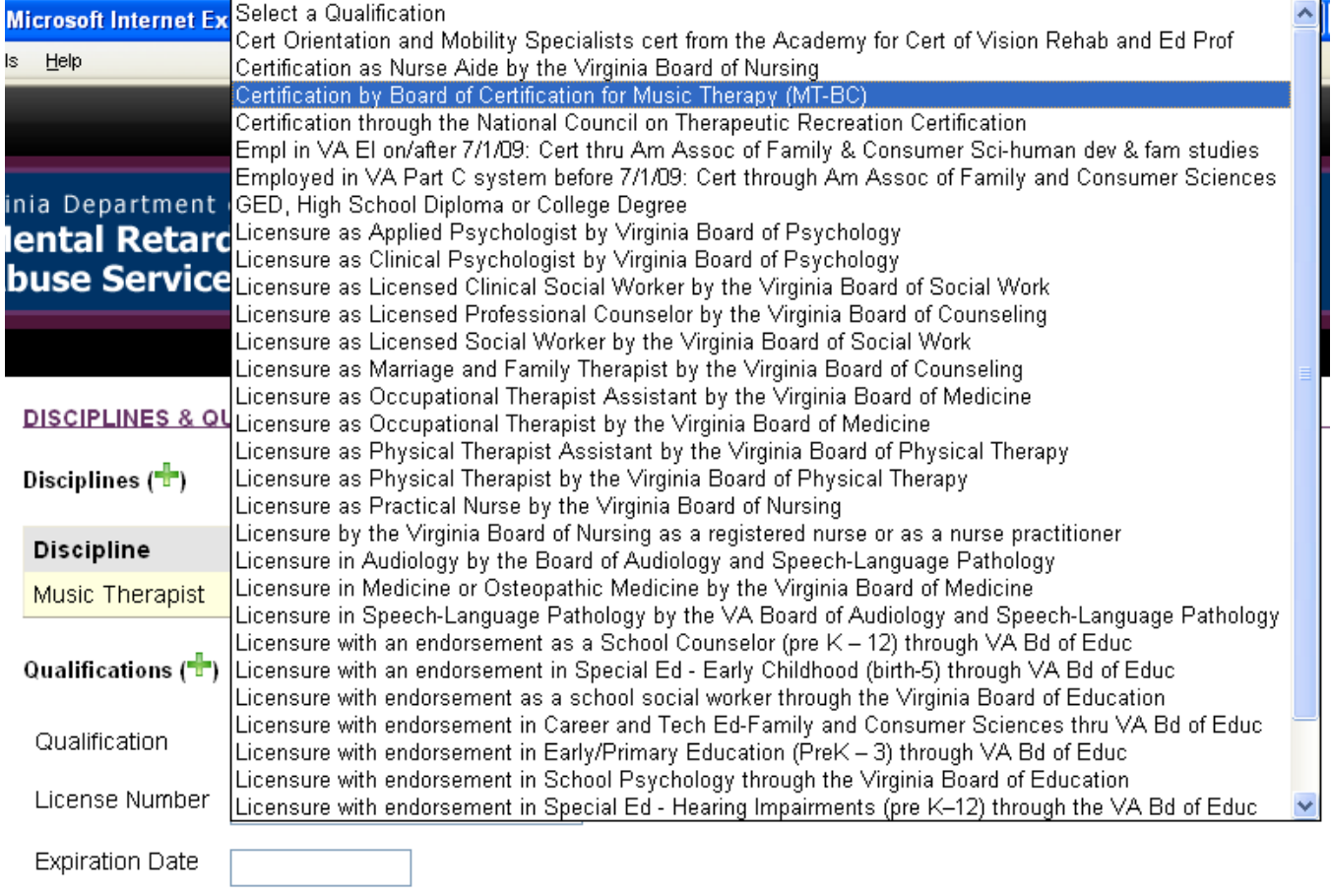

Save Qualification Cancel

To complete the qualification, enter in your license number and the date of expiration when applicable.

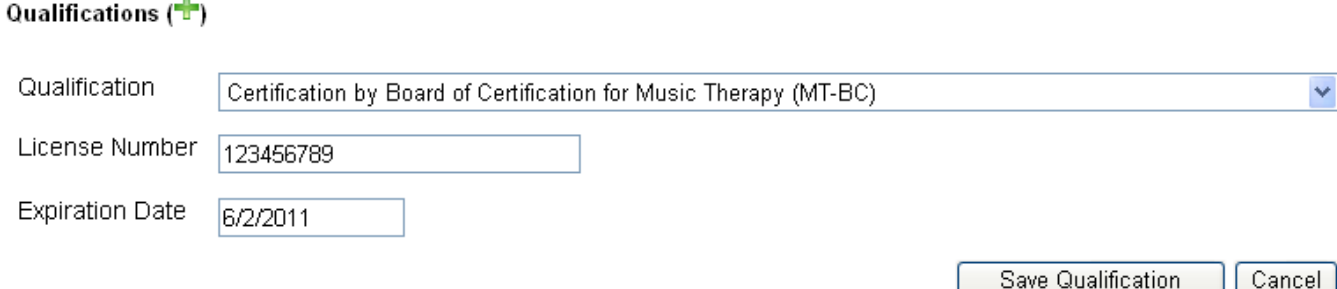

Then click on "Save Qualification".

Take care when entering your information. Certification Review Specialists will not be able to edit your information. Incorrect dates, numbers or qualification selections will delay your approval until you have made all appropriate corrections.

Once selected, a qualification may be edited or deleted

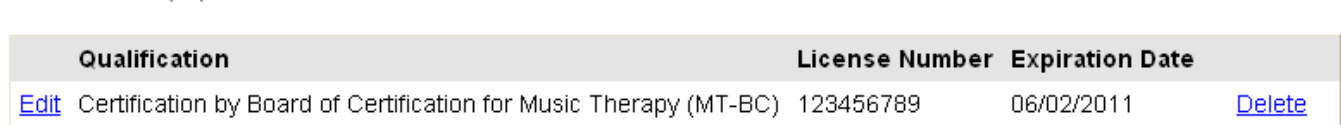

Edit your qualification by recording the new expiration date in place of the existing date when your expiration date changes. Delete the qualification when it is no longer valid.

Deleting a discipline will delete both the discipline as well as any associated qualifications.

A practitioner may select as many disciplines and qualifications as appropriate.

All disciplines must have appropriate qualification selected.

Disciplines  $(\frac{1}{2})$ 

Qualifications (<sup>-1</sup>)

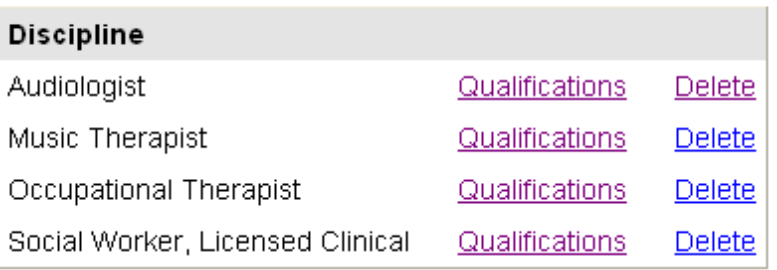

Each qualification must be appropriate to its associated discipline.

### <span id="page-16-0"></span>**A Special Note about Qualifications for the Service Coordinator Discipline**

"GED, High School Degree or college degree" is the qualification associated with the service coordinator discipline in this application. However, more specific information is required in order to determine if applicants meet the specific requirements listed in the Code of Virginia (12VAC35-220). Therefore, applicants applying for Initial Case Manager Certification who do not already have an EI Professional Certification or are not currently certified as an EI Specialist with a discipline of OT Assistant, PT Assistant or Nurse must submit additional information to the Infant & Toddler Connection of Virginia. Individuals without those current certifications, but who have a college degree must send a copy of their diploma documenting their degree in one of the following fields:

a. An undergraduate degree in any of the following fields:

- Allied health, including rehabilitation counseling, recreation therapy, occupational therapy, physical therapy, or speech or language pathology;
- Child and family studies;
- Counseling;
- Early childhood;
- Early childhood growth and development;
- Early childhood special education;
- Human development;
- Human services:
- Music Therapy;
- Nursing;
- Psychology;
- Public health;
- Social work;
- Special education hearing impairments;
- Special education visual impairments; or
- Other related field or interdisciplinary studies approved by the department.
- b. An associate degree in a related field such as occupational therapy assistant, physical therapy assistant, or nursing.

#### **If the diploma does not list the field of study, then the applicant must send a copy of their transcript which does list the field of study and the awarding of the degree.**

**For applicants whose educational qualification is a high school diploma, GED or degree in an unrelated field (i.e., a field not listed above), applicants must submit the following:**

- c. A copy of their high school diploma, GED or college degree **AND**
- d. Documentation of a total of three years full time experience coordinating direct services to children and families and implementing individual service plans. Direct services address issues related to developmental and physical disabilities, behavioral health or educational needs, or medical conditions. Experience may include supervised internships, practicums, or other field placements. Documentation can be a letter from a former employer specifying dates of

employment, job responsibilities, hours/week; or a resume listing employment history including dates of employment, hours/week and contact information for the Human Resources department for each job. Documentation is to be provided on the **Experience Log** (http://www.infantva.org/documents/forms/3148eEI-CMEL.pdf).

**Fax to:** Irene Scott/Beth Tolley at **804-371-7959**, or **Email to**: [Irene.Scott@dbhds.virginia.gov](mailto:Irene.Scott@dbhds.virginia.gov) and [beth.tolley@dbhds.virginia.gov](mailto:beth.tolley@dbhds.virginia.gov)

#### <span id="page-17-0"></span>**My Applications**

#### <span id="page-17-1"></span>**Create New Application**

Once Demographic, Agency and Disciplines & Qualifications have been completed you may apply for certification. Do not apply for initial certification until you have completed all five early intervention certification courses. If you are applying for certification as an early intervention case manager, you must also have successfully completed the Many Facets of Service Coordination certification course.

EARLY INTERVENTION CERTIFICATION APPLICATION

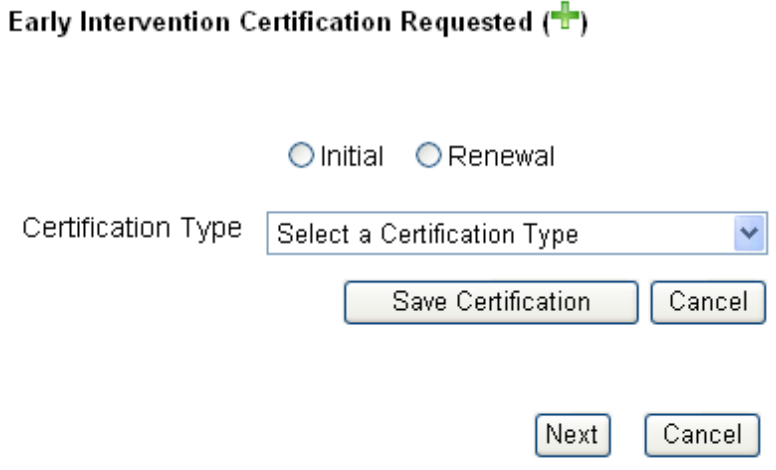

If this is your first application for certification, select the radio button to the left of "Initial".

⊙ Initial O Renewal

Then select your certification type and click on "Save Certification" A list of disciplines with their certification type (qualifications) along with their scope of responsibilities may be found at the end of this manual.

#### Early Intervention Certification Requested  $(\frac{1}{2})$

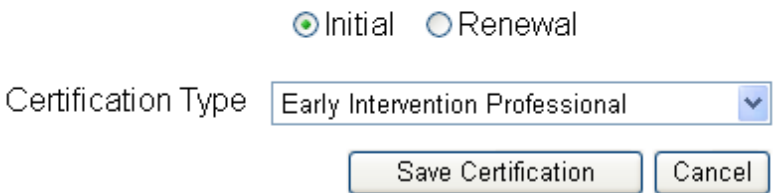

Once your certification has been saved, Click 'Next'.

#### **Assurances and Acknowledgements**

#### <span id="page-18-0"></span>**Assurances**

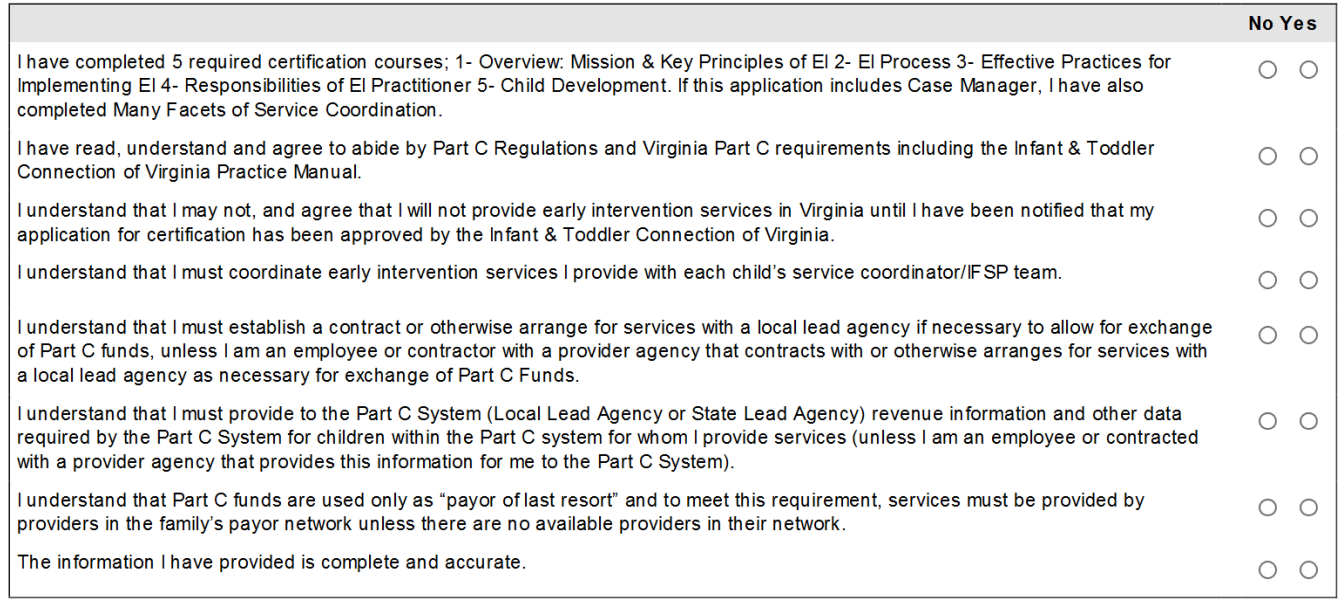

Carefully read and click "Yes" by each of the assurances. With any no selection, you will not be permitted to apply for certification.

Carefully read the Acknowledgements and type your name in the signature box. Enter the date you complete this part of the application.

#### Acknowledgements

I understand that I must retain documentation of my successful completion of the training requirements for this certification until the issuance of my renewal certification.

I understand that in order to bill Medicaid and other third party payors I must complete the application process required by Medicaid and other third party payors or establish a relationship with an agency that will do the billing for my services.

I understand that once I am certified as a practitioner for the Infant & Toddler Connection of Virginia, my name, credentials, business contact information, locations served, general work schedule, and professional areas of interest and expertise will be made public.

I understand the early intervention rate incorporates the total cost of providing the face-to-face service including travel time and costs, documentation, supervision, training, billing, and support staff time, in addition to the personnel costs for the individual providing the direct service.

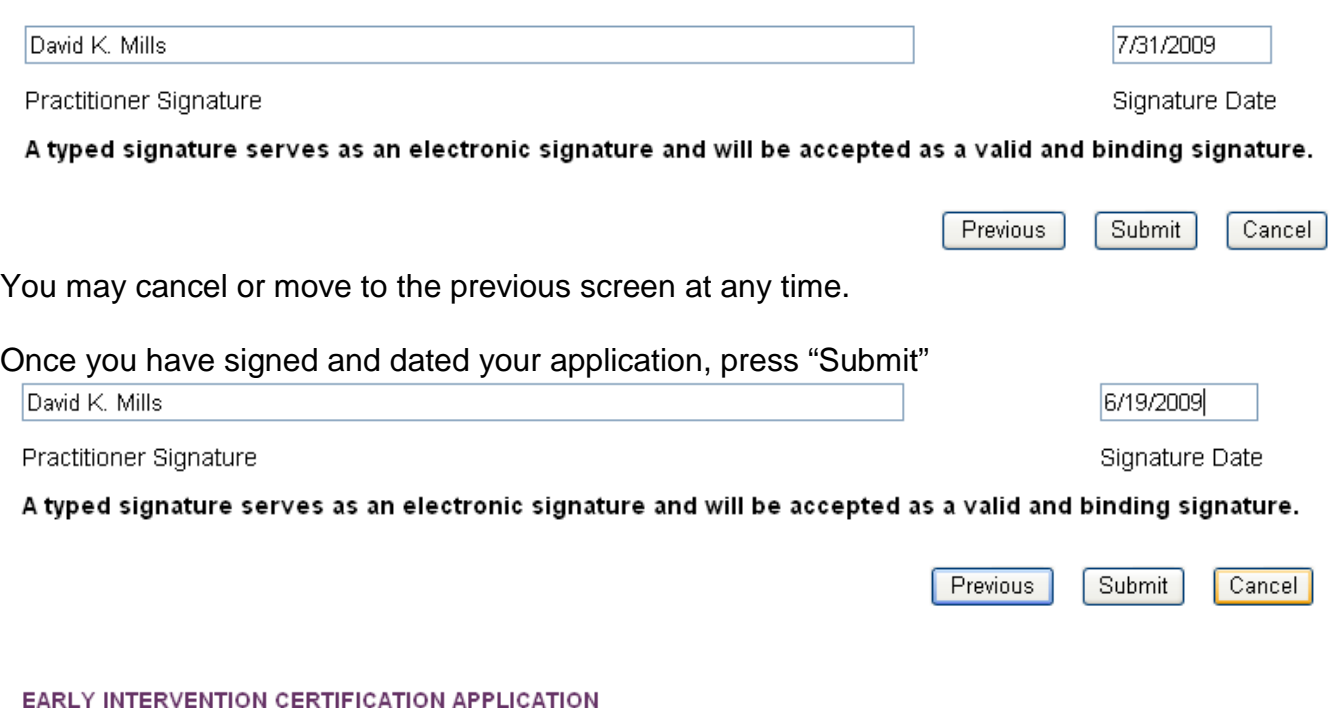

Your application for early intervention certification has been successfully submitted to the Infant & Toddler Connection of Virginia. You will be notified when review of your application has begun.

#### Print your application

Once you press submit, your application will be available at the Department of Behavioral Health and Developmental Services for review. You should receive an email within a few hours confirming that you have successfully completed your application. Click on "Print Your Application" to print a copy for your records

If you do not receive an email regarding your application submission, please return to the application and check the accuracy of your email. If your email was incorrect, you may need to correct it and reapply.

## <span id="page-20-0"></span>**View Application History**

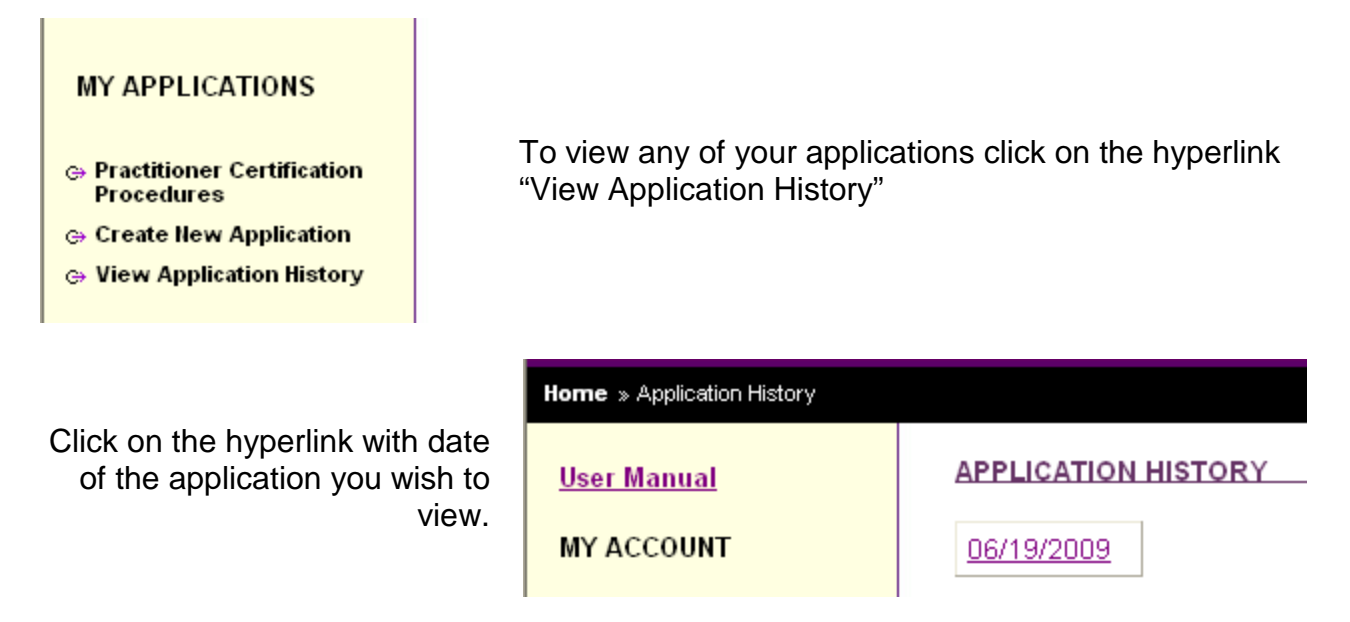

A window will open with your complete application:

History

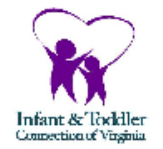

# **Infant & Toddler Connection of Virginia Early Intervention Certification Application**

## Section One: Demographic Information

#### **Practitioner Information**

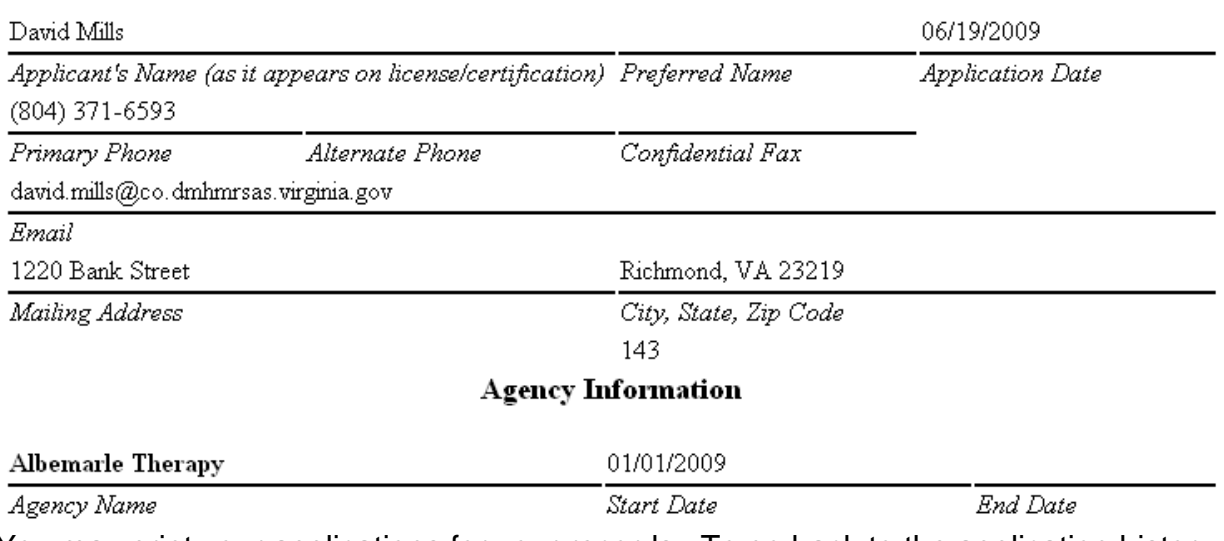

You may print your applications for your records. To go back to the application history, click on the hyperlink "History" in the top left corner of the screen.

## <span id="page-21-0"></span>**Certification Renewal**

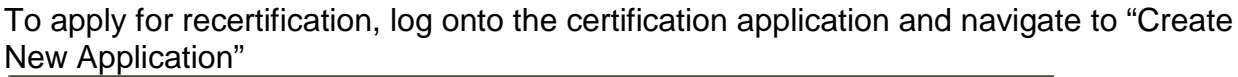

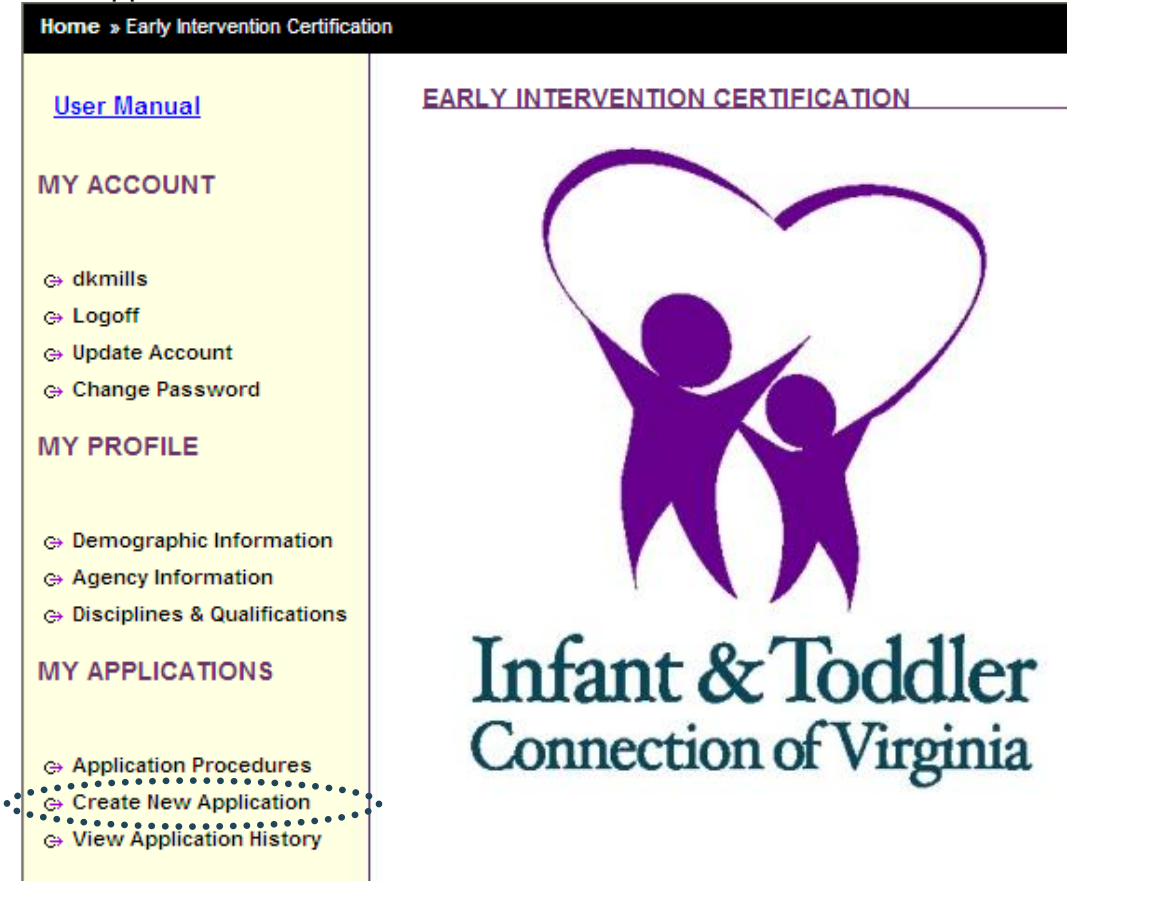

At the application page, click on the Renewal radio button. The screen will blink.

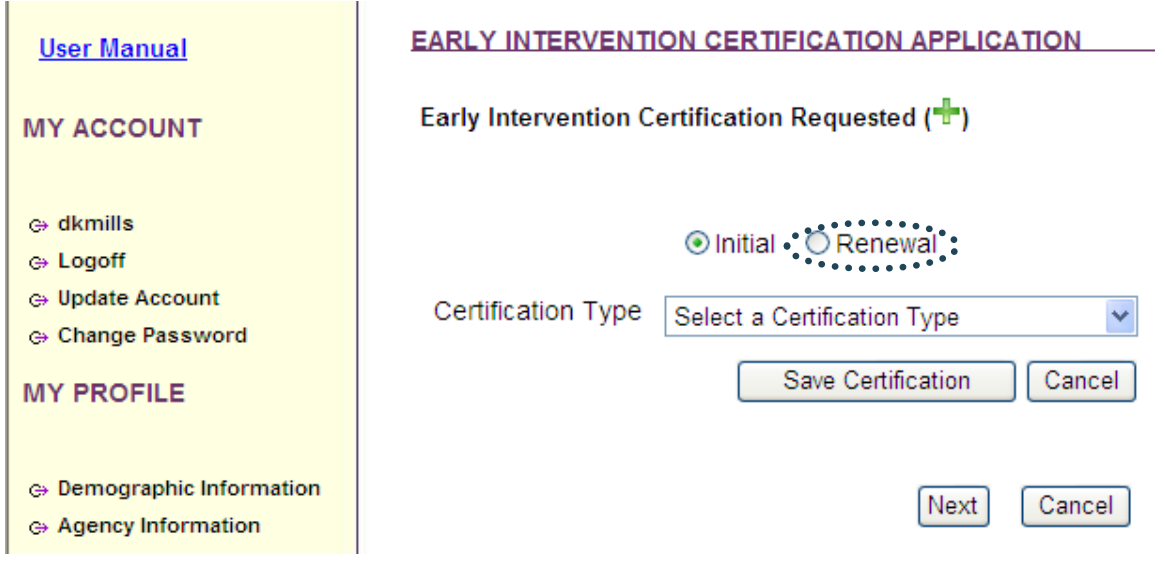

Then click "Next".

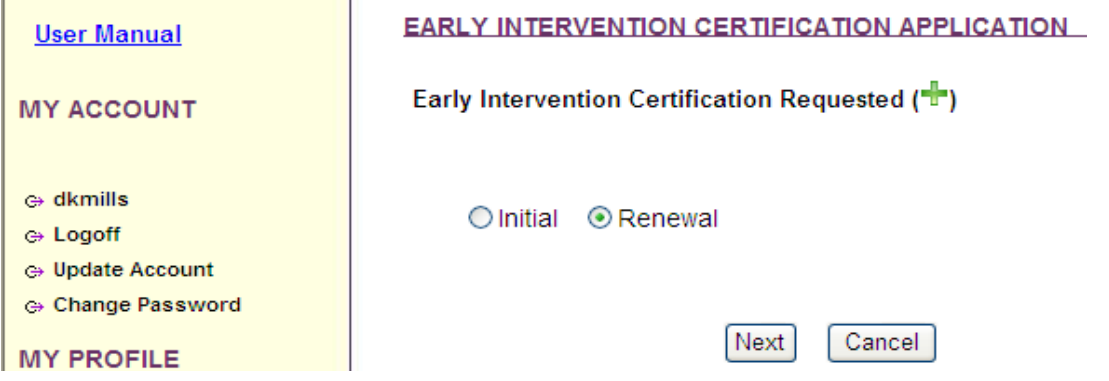

Once you click next, the screen will be populated with all of the certifications you currently hold. If you choose not to renew one or more certification, uncheck the box to the left of the certification. Please do not renew your granted service coordinator certification. That will be renewed as Early Intervention Case Manager. Also on the screen will be the current expiration date for your qualification. You must update this qualification if it is in the past.

**EARLY INTERVENTION CERTIFICATION APPLICATION** 

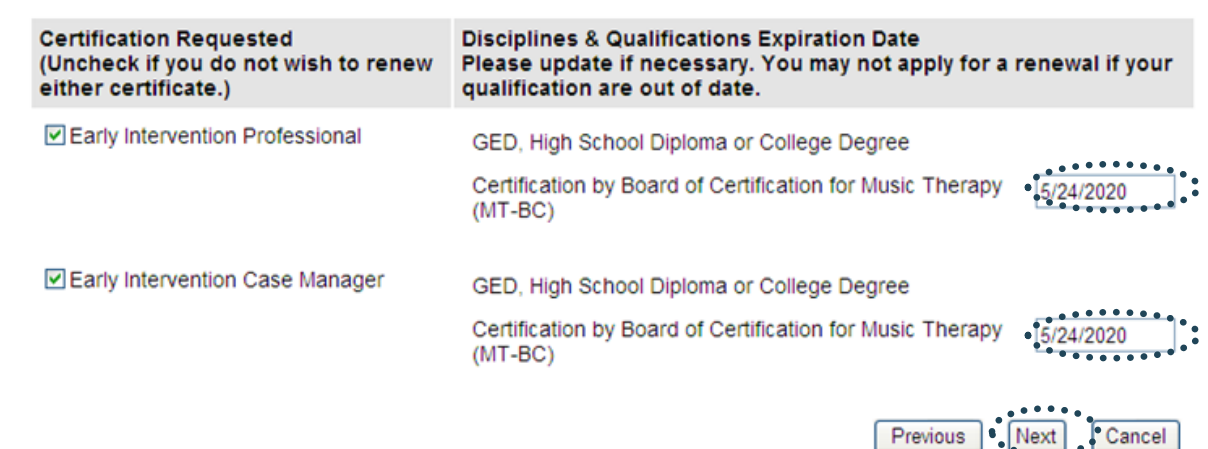

Once you have changed the dates and unchecked any certification you choose not to renew, click next.

In the next screen you will check the training certification to verify that you have met the continuing education requirements. You must also re-affirm the Assurances. These Assurances and Acknowledgements are the same as when you applied for initial certification.

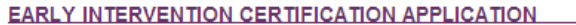

#### **Training Certification**

I certify that I have completed at least 30 hours of continuing learning activities that addresses one or more of the following: evidence based practices in early intervention services, changes in federal or state law, regulations or practice requirements, topics identified on personal development plan, training needed for new responsibilities related to early intervention services during the previous three years. The required written documentation of these activities is available upon request and will be maintained for three years following granting of this renewal certification.

**Assurances** 

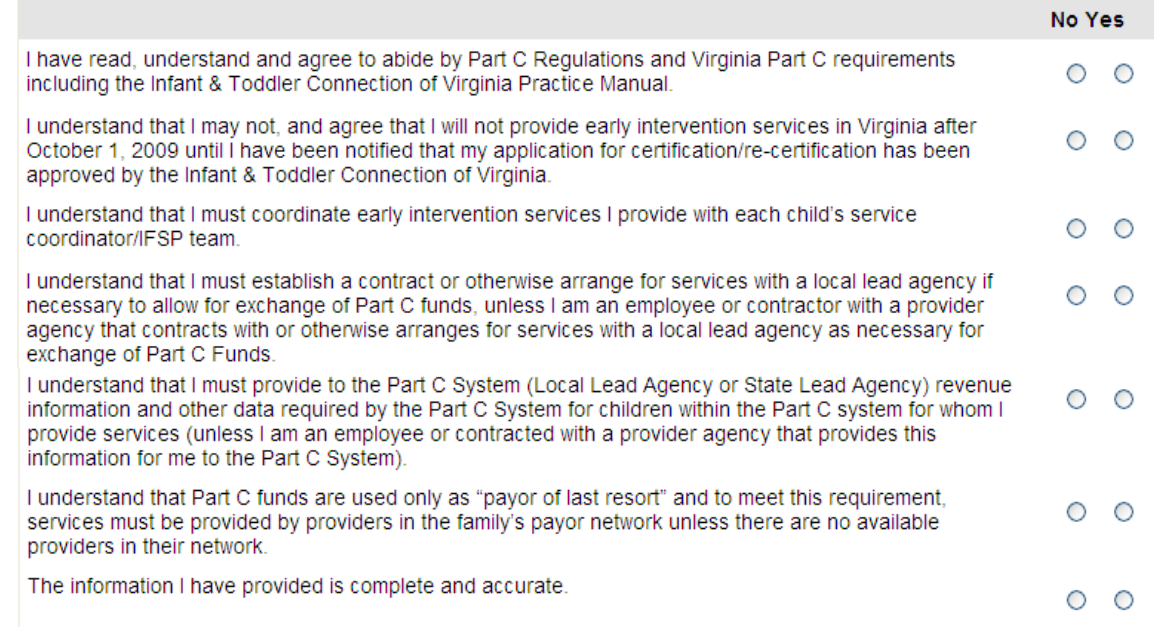

#### Acknowledgements

I understand that I must retain documentation of my successful completion of the training requirements for this certification until the issuance of my renewal certification.

I understand that in order to bill Medicaid and other third party payors I must complete the application process required by Medicaid and other third party payors or establish a relationship with an agency that will do the billing for my services.

I understand that once I am certified as a practitioner for the Infant & Toddler Connection of Virginia, my name, credentials, business contact information, locations served, general work schedule, and professional areas of interest and expertise will be made public.

I understand the early intervention rate incorporates the total cost of providing the face-to-face service including travel time and costs, documentation, supervision, training, billing, and support staff time, in addition to the personnel costs for the individual providing the direct service.

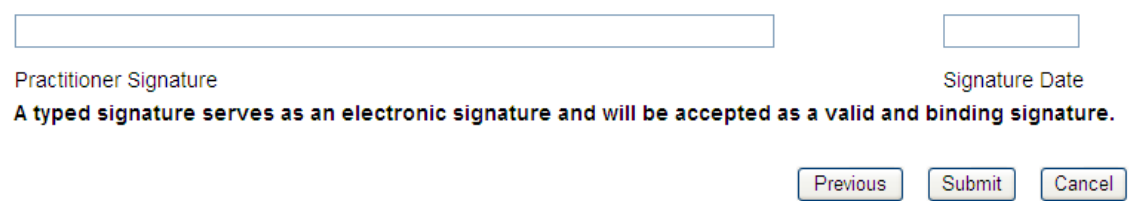

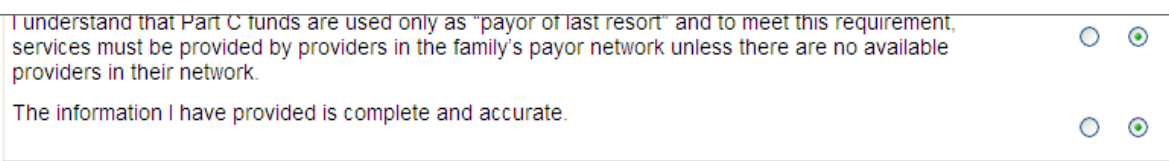

#### Acknowledgements

I understand that I must retain documentation of my successful completion of the training requirements for this certification until the issuance of my renewal certification.

I understand that in order to bill Medicaid and other third party payors I must complete the application process required by Medicaid and other third party payors or establish a relationship with an agency that will do the billing for my services.

I understand that once I am certified as a practitioner for the Infant & Toddler Connection of Virginia, my name, credentials, business contact information, locations served, general work schedule, and professional areas of interest and expertise will be made public.

I understand the early intervention rate incorporates the total cost of providing the face-to-face service including travel time and costs, documentation, supervision, training, billing, and support staff time, in addition to the personnel costs for the individual providing the direct service.

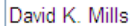

**Practitioner Signature** 

A typed signature serves as an electronic signature and will be accepted as a valid and binding signature.

Previous Submit Cancel

7/16/2012

Signature Date

Once you have checked the Training Certification box verifying that met the continuing education requirements, clicked the radio buttons under yes for the Assurances typed your signature and entered the date, press Submit and the application is complete.

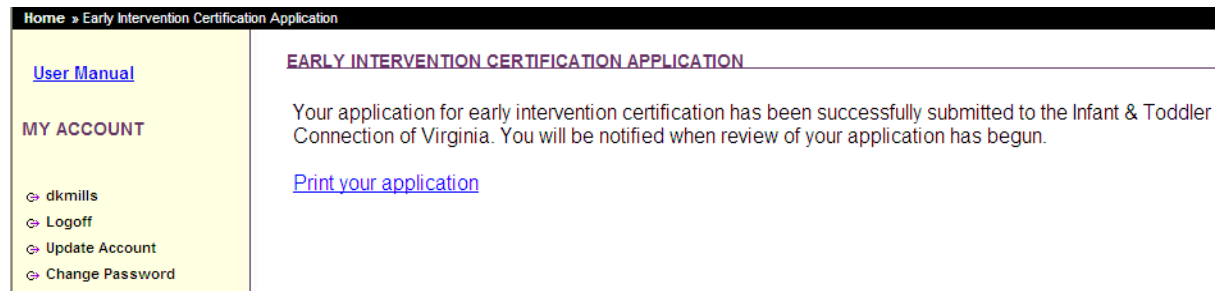

You may then logoff. DBHDS staff will notify you once your application is processed.

#### <span id="page-25-0"></span>**Security Alert**

Please check with your agency's IT department or security officer before changing your computer's security settings.

Depending on your computer's security settings, you may see a message that pops up frequently as you are accessing the Certification Application. This security warning looks like this:

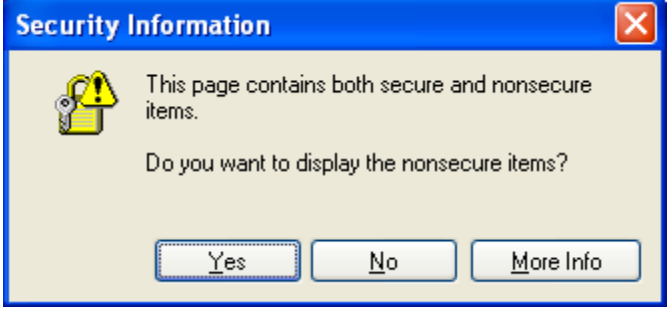

To get rid of the warning, follow the steps below

- 1. When you receive the error message, click Yes.
- 2. In Internet Explorer, go to Tools, Internet Options, click the Security tab; make sure that in "Select a zone..." window that Internet is selected.
- 3. Click Custom Level and scroll down about half way to "Display mixed content" in the Miscellaneous section.
- 4. Change it from Prompt to Enable.
- 5. Click OK, Yes, and OK. The change should take effect immediately.

## **Discipline, Qualifications & Scope of Responsibilities**

<span id="page-26-0"></span>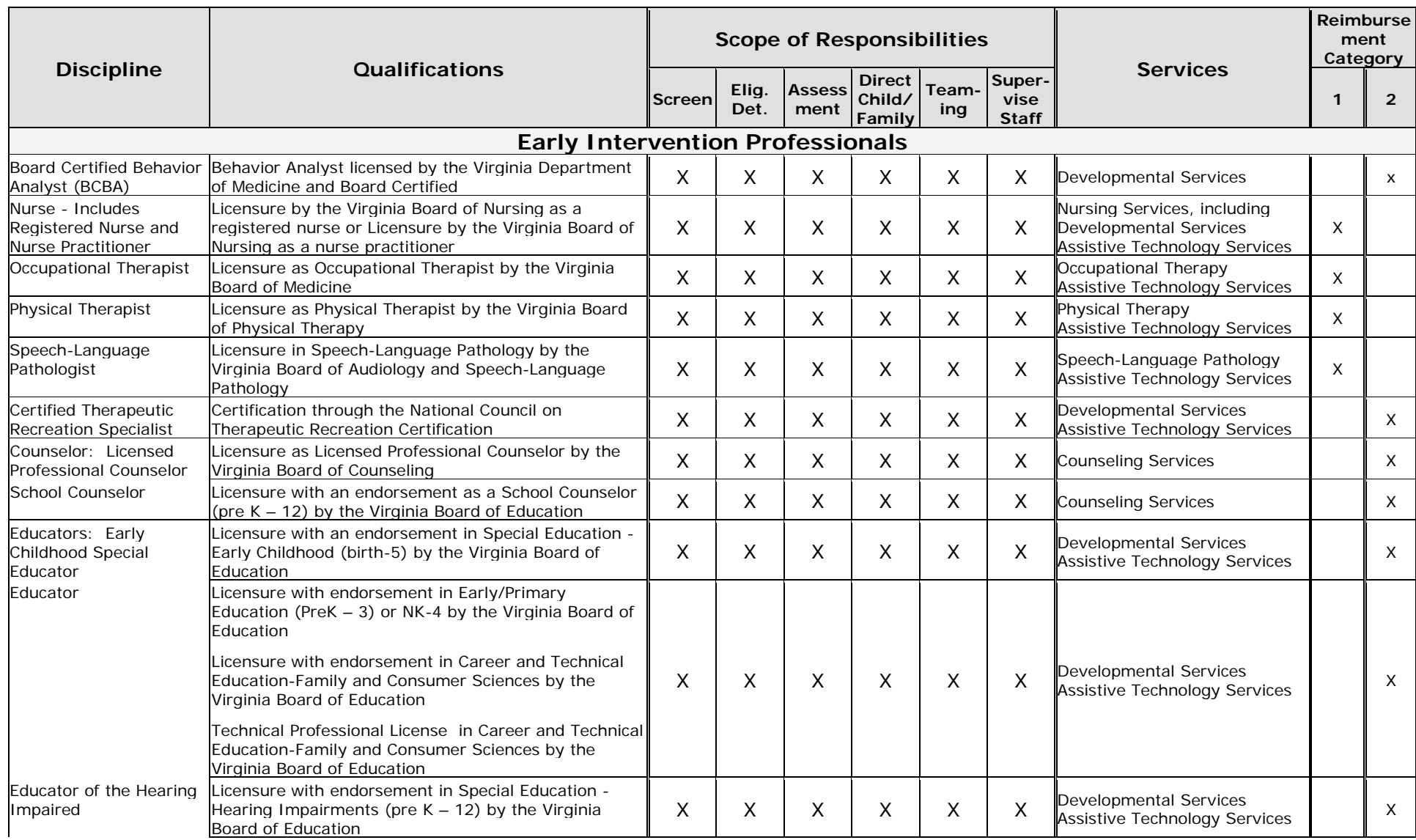

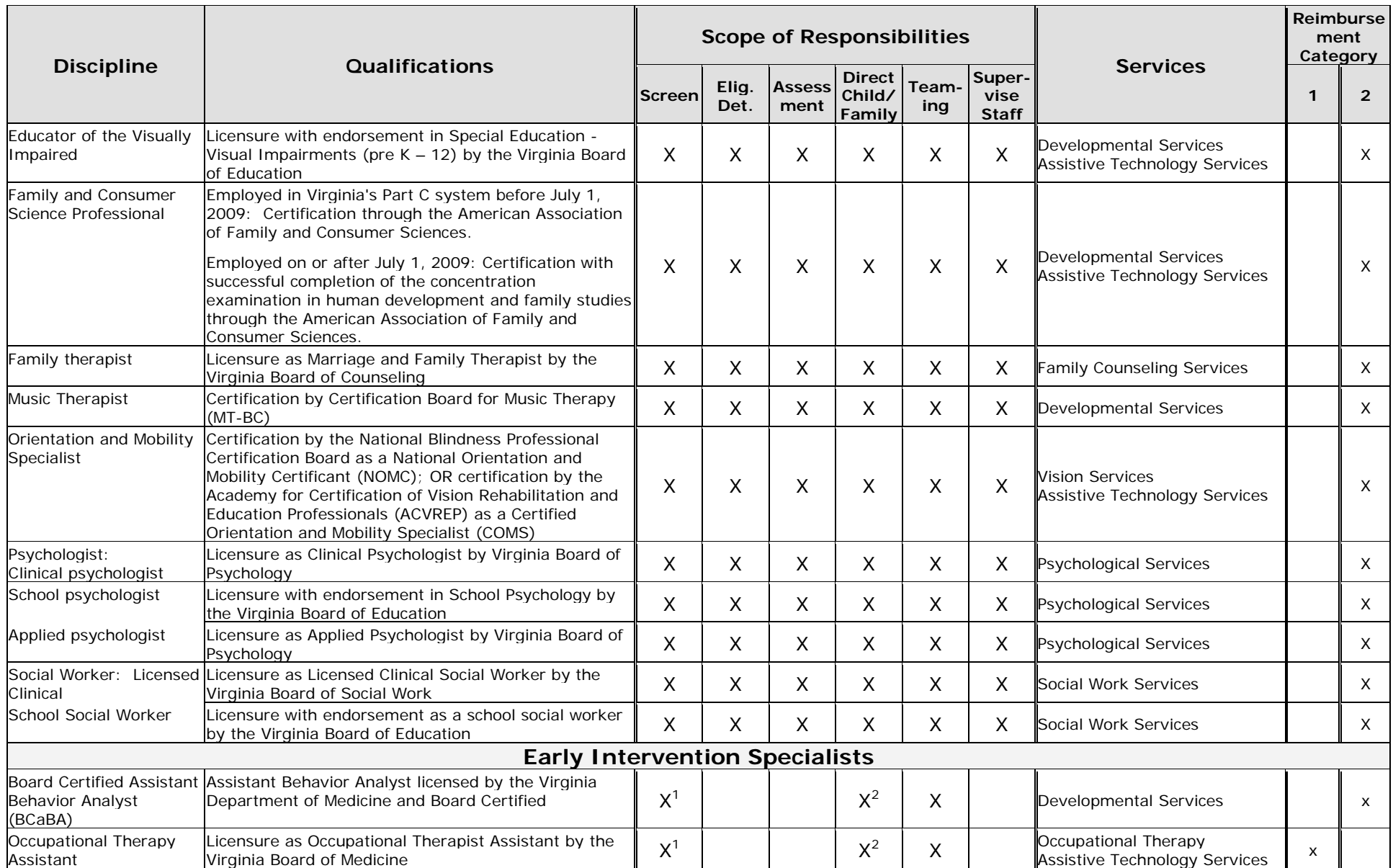

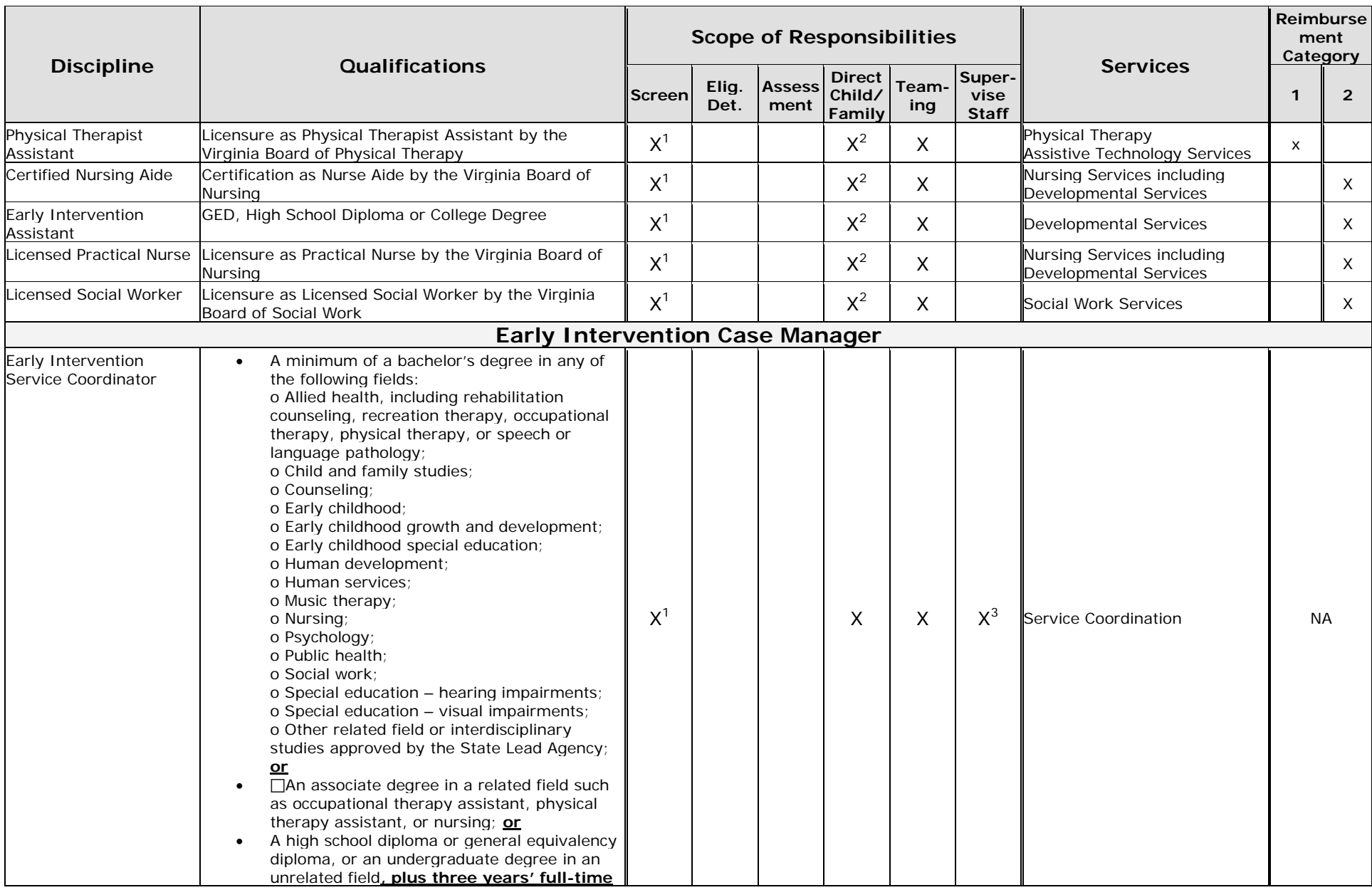

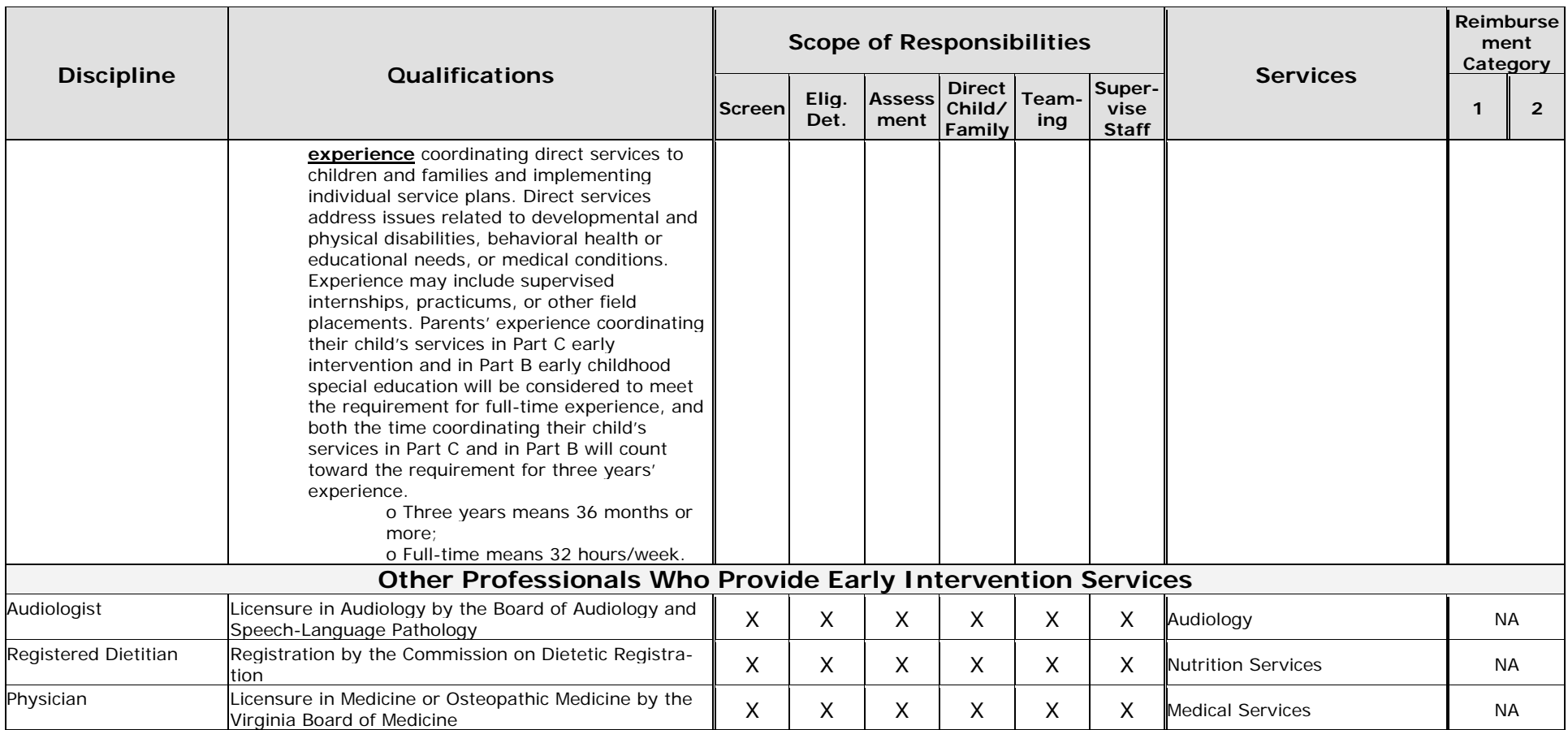

1 w/ training

2 w/ Supervision

3 other service coordinators

\_\_\_\_\_\_\_\_\_\_\_\_\_\_\_\_\_\_\_\_\_\_\_\_\_\_\_